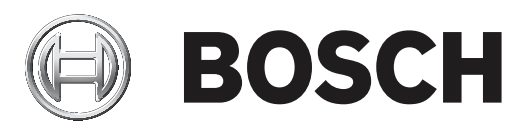

# **DICENTIS**

беспроводная конференц‑система

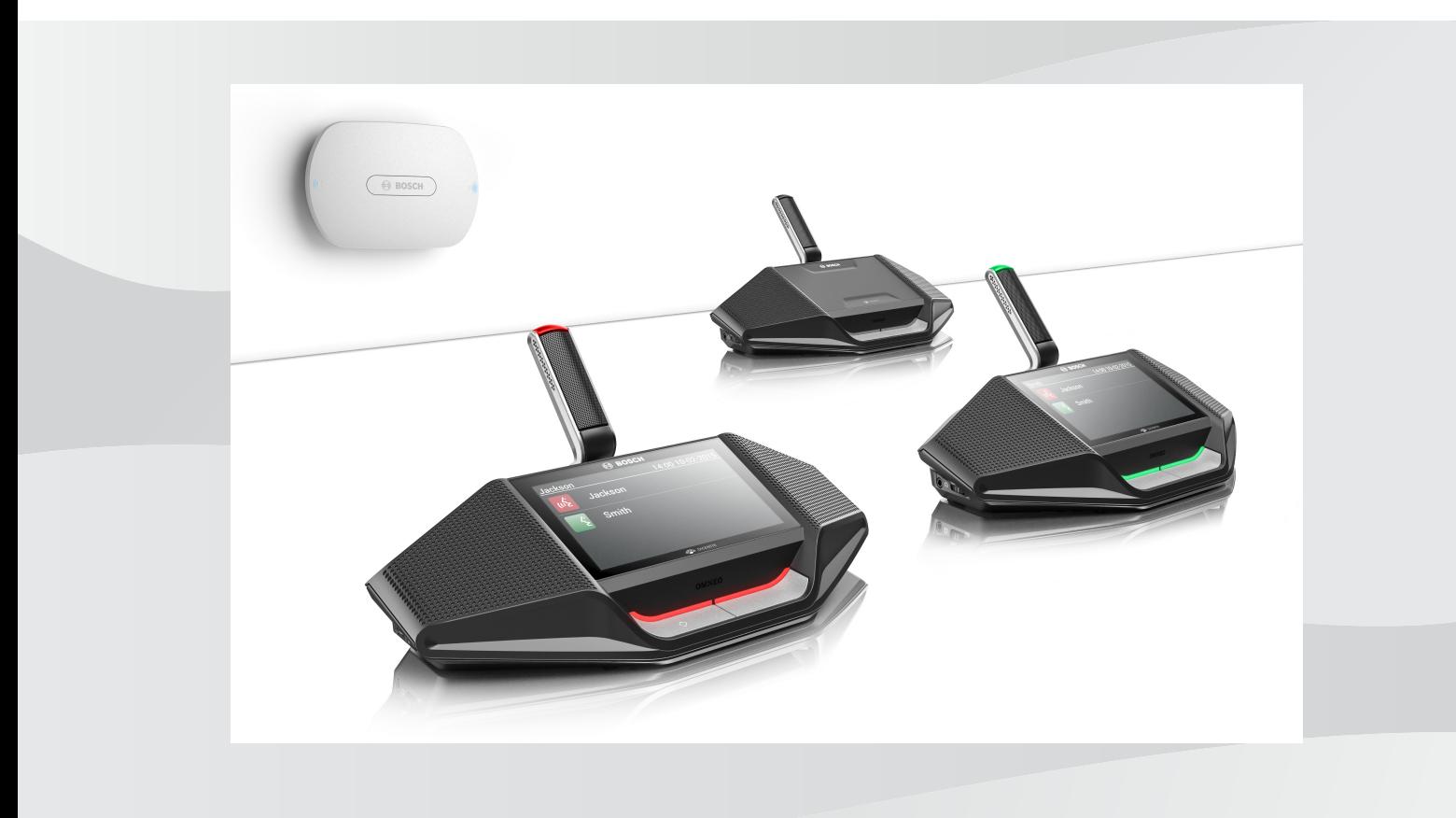

**ru** Руководство по программному обеспечению

# **Содержание**

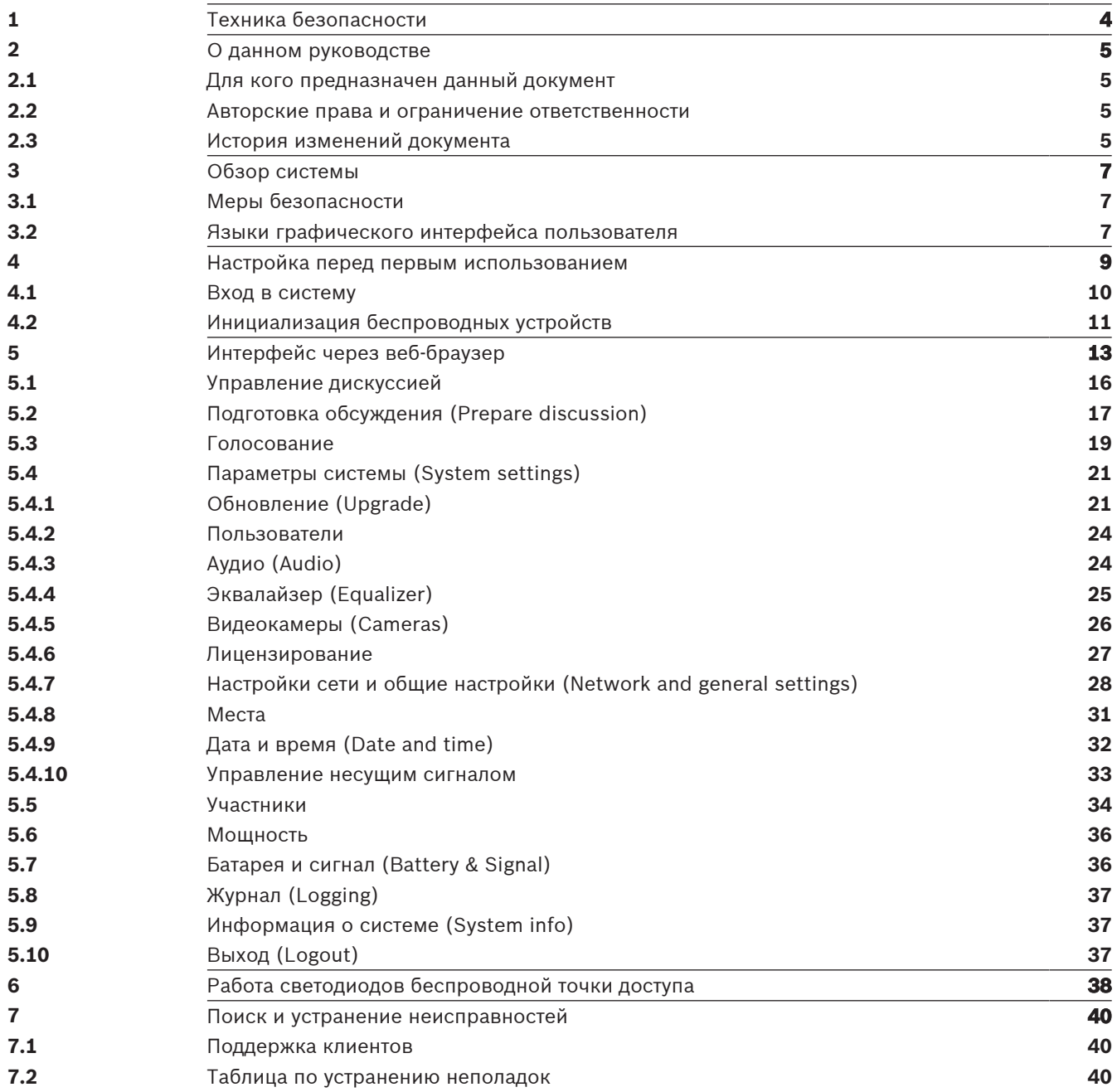

## **1 Техника безопасности**

Перед установкой или эксплуатацией данного изделия следует ознакомиться с важными указаниями по технике безопасности, представленными в виде отдельного документа «Важные указания по технике безопасности» (Safety\_ML). Эти инструкции прилагаются ко всем системам, подключаемым к сети электропитания.

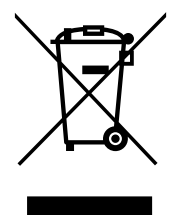

### **Отработавшее электрическое и электронное оборудование**

Электрические и электронные устройства, непригодные к эксплуатации, необходимо собрать отдельно и передать на переработку, безопасную для окружающей среды (согласно директиве ЕС об утилизации отработанного электрического и электронного оборудования).

Утилизацию отработавших электрических и электронных устройств следует осуществлять с помощью систем возврата и сбора, действующих в данной стране.

# **2 О данном руководстве**

Целью данного руководства является предоставление информации, необходимой для установки и подготовки Беспроводная конференц-система DICENTIS и управления ею. В этом руководстве даны общие сведения об использовании интерфейс через веббраузерБеспроводная точка доступа (DCNM‑WAP). При необходимости обратитесь к руководству по установке оборудования и к руководству пользователя для Беспроводные устройства Беспроводная конференц-система DICENTIS.

Данное руководство также доступно в виде электронного документа в формате PDF. Сведения, касающиеся данного изделия, см. на сайте [www.boschsecurity.com](http://www.boschsecurity.com).

## **2.1 Для кого предназначен данный документ**

Данное руководство предназначено для людей, у которых есть полномочия настраивать и подготавливать Беспроводная конференц-системаDICENTIS и управлять ею.

## **2.2 Авторские права и ограничение ответственности**

Все права защищены. Ни одна часть данного документа не может быть воспроизведена или передана ни в какой форме и никакими способами (электронными или механическими, посредством фотокопирования либо записи или любыми иными средствами) без письменного разрешения издателя. Для получения информации о разрешениях на перепечатку и использование фрагментов документа свяжитесь с Bosch Security Systems B.V..

Содержание документа и иллюстрации могут быть изменены без предварительного уведомления.

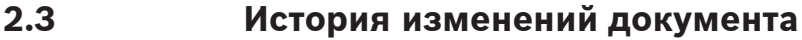

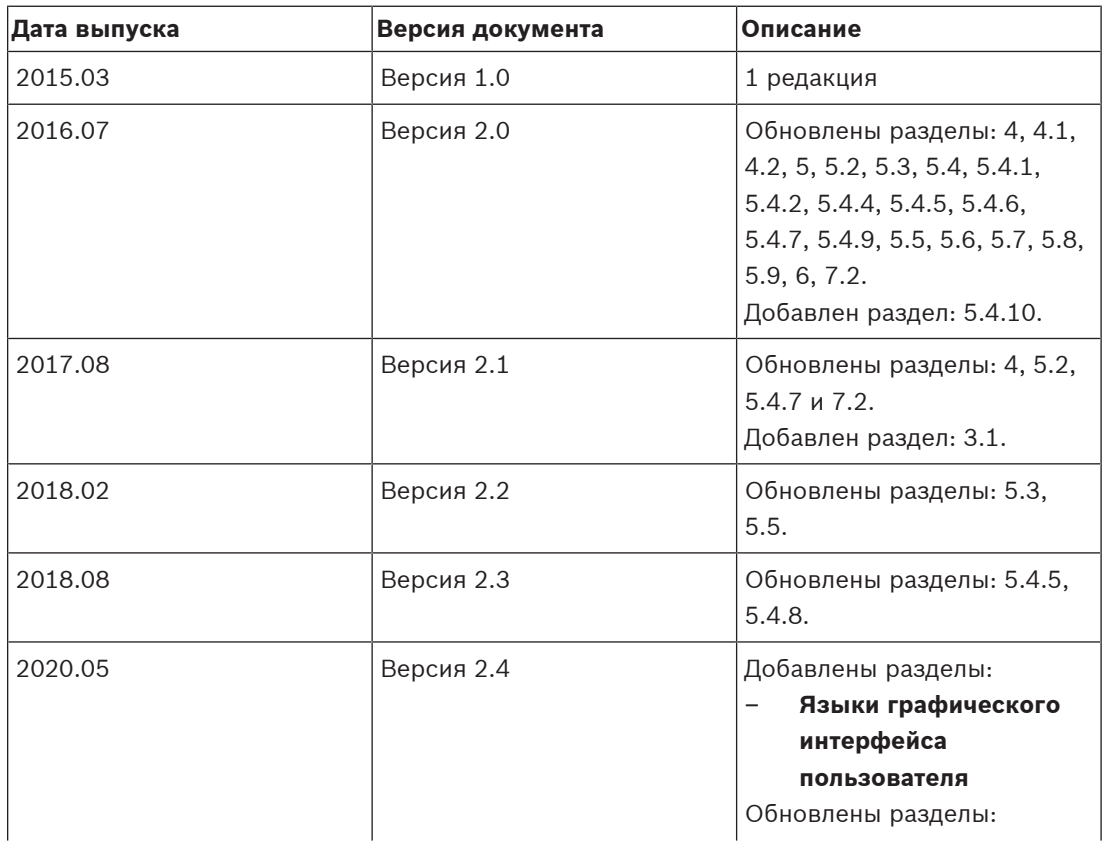

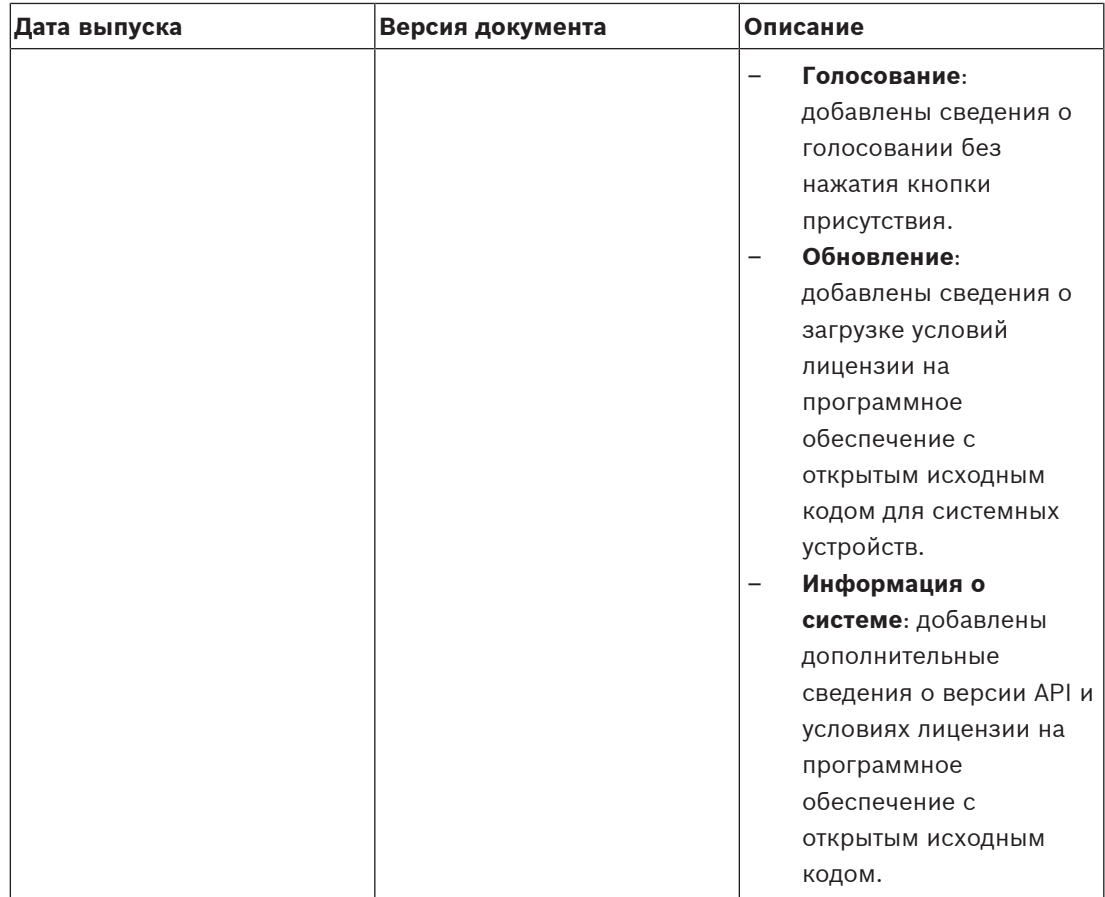

## **3 Обзор системы**

Беспроводная конференц-системаDICENTIS представляет собой автономную систему на основе IP. Стандарт WiFi IEEE 802.11n используется в системе для беспроводного распространения аудиосигналов и сигналов данных и их обработки.

Обзор системы см. в руководстве по установке Беспроводная конференц-система DICENTIS.

## **3.1 Меры безопасности**

Специалист по установке предпринимает меры безопасности во избежание неподобающего использования системы через Интернет и локальные проводные и беспроводные сети.

В целях повышения безопасности рассмотрите целесообразность следующих мер:

- Изменение пароля администратора по умолчанию
- Изменение SSID по умолчанию
- Предотвращение несанкционированного доступа к DCNM-WAP
- Предотвращение несанкционированного физического и логического доступа к проводному подключению Ethernet сети DCNM-WAP
- Размещение сети DCNM-WAP в отдельной сети VLAN
- При использовании сторонней или внешней сети необходимо пользоваться брандмауэром и VPN или другим безопасным сетевым протоколом во избежание несанкционированного доступа.

## **3.2 Языки графического интерфейса пользователя**

В беспроводной конференц-системе DICENTIS поддерживаются следующие языки графического интерфейса пользователя.

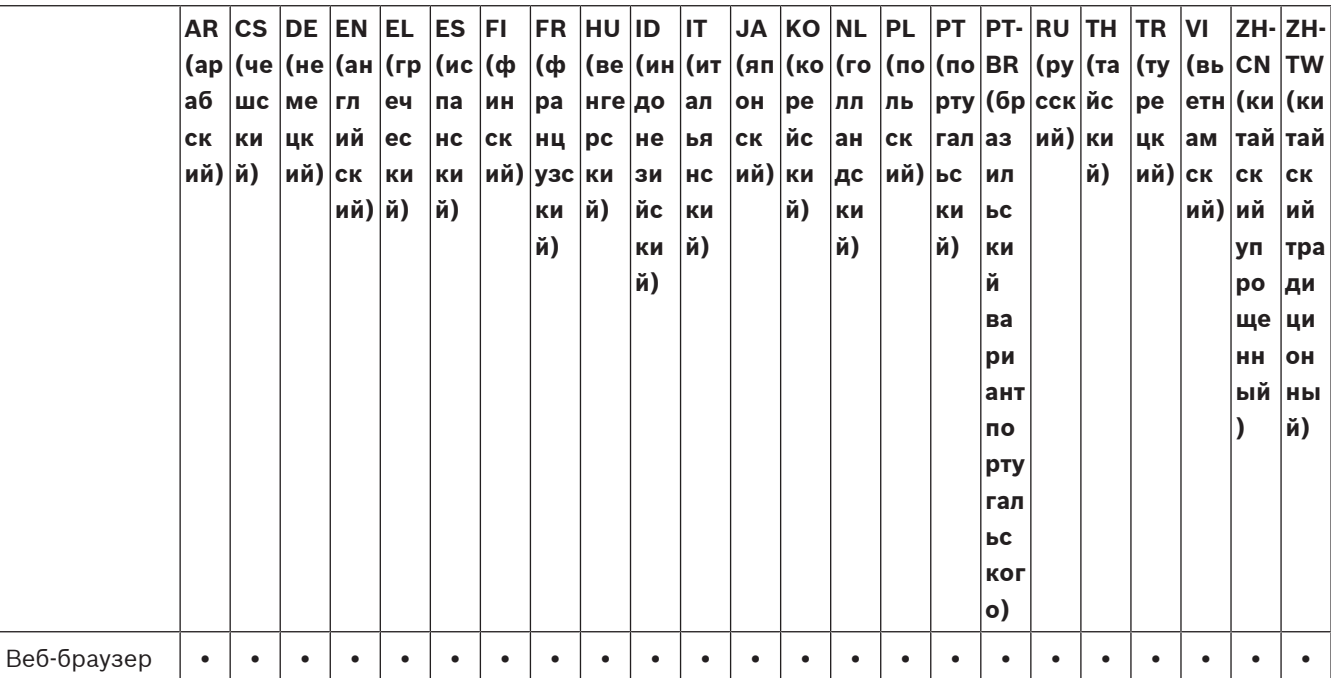

### **8** ru | Обзор системы DICENTIS

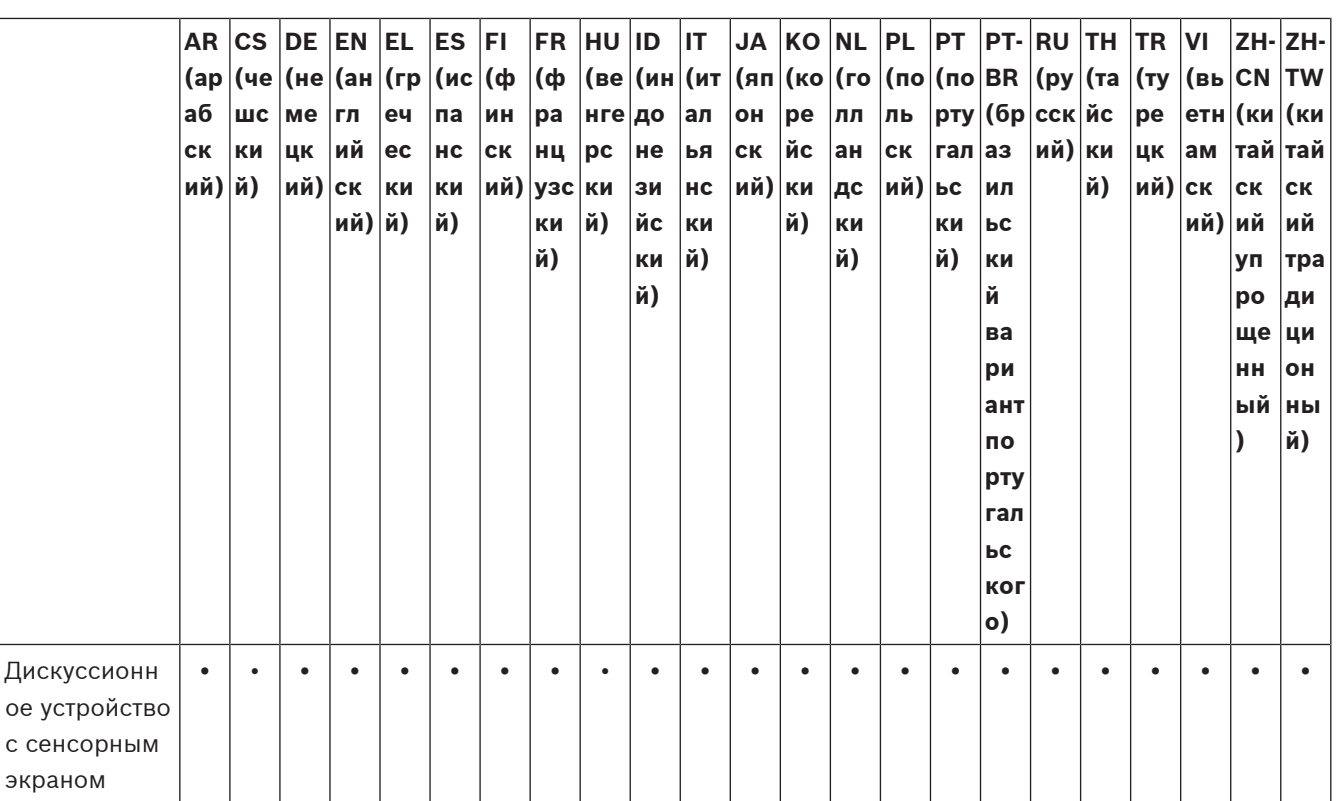

## **4 Настройка перед первым использованием**

Беспроводная точка доступа (DCNM‑WAP) включает мастер установки интерфейс через веб-браузер, помогающий выполнить начальную настройку DICENTIS Беспроводная конференц-система.

### **Веб-браузер**

интерфейс через веб-браузер DCNM‑WAP совместим с последними версиями следующих веб-браузеров и оптимизирован для них:

- Internet Explorer
- Safari
- Firefox
- Opera
- Chrome

### **Предварительные условия**

- Все используемые устройства системы должны быть подготовлены и установлены, как описано в руководстве по установке DICENTIS Беспроводная конференц-система. См. также Обзор системы, Страница 7.
- Беспроводная точка доступа (DCNM‑WAP) включена.
- На ПК или ноутбуке Windows убедитесь, что:
	- установлена служба Bosch DNS‑SD. Служба Bosch DNS‑SD поставляется на DVD, входящем в комплект поставки DCNM-WAP, а также ее можно скачать с соответствующей страницы продукта по адресу: [www.boschsecurity.com](http://www.boschsecurity.com)
	- ноутбуку/ПК был присвоен динамический IP-адрес. Если у ноутбука или ПК статический IP-адрес, интерфейс через веб-браузер не будет корректно работать.
- На других устройствах:
	- убедитесь, что установлен Apple Bonjour. Apple Bonjour можно загрузить с вебсайта Apple. Служба Apple Bonjour необходима, если требуется ввести веб-адрес (динамический) DCNM-WAP по умолчанию.

**Примечание**: службы Apple Bonjour и Bosch DNS‑SD недоступны для Android.

– При использовании WiFi убедитесь, что частоты 2,4 ГГц и 5 ГГц доступны на вашем устройстве.

### **Подключение DCNM‑WAP**

- 1. Подключение непосредственно к DCNM‑WAP по WiFi:
	- Используйте функцию обнаружения WiFi на ПК или планшете и выберите **Сетевое имя (SSID)** Беспроводная конференц-система DICENTIS: **Bosch DICENTIS**
	- Введите **Ключ WPA2**: **dcnm-wap**
	- Дождитесь установки соединения.
	- Откройте веб-браузер и введите адрес **http://dcnm-wap.local**; под Android введите адрес **http://172.27.2.1**.
- 2. Для подключения непосредственно к DCNM‑WAP с использованием проводного подключения (одноранговое соединение, локальная связь):
	- откройте веб-браузер и введите адрес **http://dcnm-wap.local. Примечание**. Не поддерживается Android, так как Android не поддерживает Bonjour и DNS-SD.
- 3. Для подключения к DCNM‑WAP через сетевую инфраструктуру (DHCP/DNS):
	- попросите владельца сети предоставить вам имя узла или IP-адрес устройства DCNM‑WAP.

### **Начальная настройка**

- При первом использовании точки доступа DCNM‑WAP (или после восстановления заводских настроек) открывается мастер настройки.
- В разделе **Приступим** выберите необходимый язык веб-приложения и нажмите кнопку**Настроить устройство**.
- В поле **Страна** выберите **Страна**, **Дата**, **Время** и **Часовой пояс**, а затем нажмите **Далее**:

### **Внимание!**

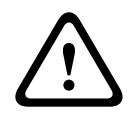

При выборе страны система автоматически выбирает правильные настройки WIFI для данной страны. Следует выбрать именно ту страну, в которой используется точка доступа DCNM‑WAP. Соответствие WIFI определяется индивидуально для каждой страны, и в соответствии с законом нельзя использовать параметры WIFI, которые не утверждены для страны.

- В разделе **Пользователь** укажите пароль для администратора и добавьте пользователя для ежедневного использования с необходимыми правами (см. Пользователи, Страница 24). Не рекомендуется использовать учетную запись администратора для ежедневной работы. Нажмите **Далее**.
- В **Wi-Fi Сетевое имя (SSID)**, **Ключ WPA2** и **Имя хоста** намеренно оставлены пустыми в целях безопасности. Введите уникальное имя, особенно если на одной территории используется несколько систем или система с резервной WAP. При изменении этих значений должны выполняться следующие ограничения:
	- допустимая длина **Сетевое имя (SSID)** 1–25 символа. Допускаются следующие символы: A–Z, a–z, 0–9, \_, пробел.
	- допустимая длина **Ключ WPA2** 8–64 символа.
	- допустимая длина **Имя хоста** 1–63 символа. Допускаются следующие символы: A–Z, a–z, 0–9, -.
	- **Сетевое имя (SSID)**, **Ключ WPA2** и **Имя хоста** должны быть уникальными и являются обязательными.
	- Нажмите кнопку **Настроить устройство,** чтобы сохранить настройки.
- Работа мастера завершена и точка доступа перезапускается.
- Отобразится страница входа.

## **4.1 Вход в систему**

Несколько пользователей могут войти систему одновременно, при условии, что они входят через отдельные веб-браузеры или отдельные устройства (планшет, ноутбук или ПК).

### **Вход в приложение интерфейс через веб-браузер**

- 1. Введите **Имя пользователя** и **Пароль**.
	- Значение по умолчанию для новой системы или системы с заводскими настройками: имя пользователя: «admin» и пустой пароль.
- 2. Выберите необходимый **Язык** из раскрывающегося списка, а затем щелкните**Имя пользователя**.
	- Языком по умолчанию является язык операционной системы браузера.
	- Если язык по умолчанию недоступен, автоматически выбирается английский.
- 3. Если вход выполнен успешно, откроется домашняя страница интерфейс через веббраузер См. Интерфейс через веб-браузер, Страница 13.

## **4.2 Инициализация беспроводных устройств**

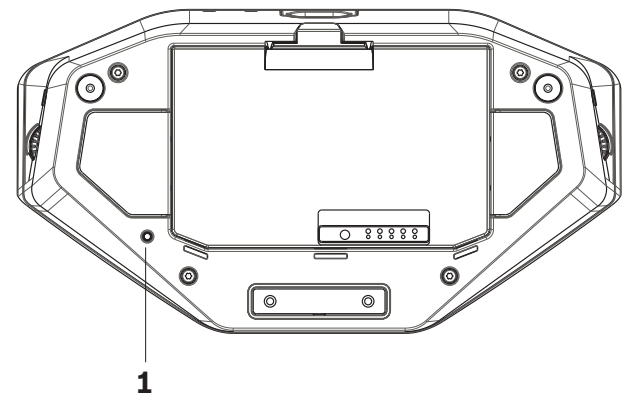

**Рис. 4.1:** DCNM‑WDи DCNM‑WDE, вид снизу

### **Предварительные условия для Беспроводные устройства и DCNM‑WAP**

- Точка доступа DCNM‑WAP должна быть включена и настроена. При необходимости см. раздел Настройка перед первым использованием, Страница 9.
- Условия для всех Беспроводные устройства:
	- должны находиться в зоне покрытия DCNM‑WAP;
	- должны быть включены (необходимо установить Комплект батарей и нажать кнопка запроса микрофона);
	- должны быть деинициализированы.

В состоянии деинициализации Беспроводное устройство все светодиоды на Беспроводные устройства горят. Чтобы деинициализировать Беспроводное устройство, с помощью тонкой отвертки нажмите и удерживайте кнопку **Деинициализация** на Беспроводное устройство (**1**), пока все светодиоды не загорятся.

### **Предварительные условия для интерфейса через веб-браузер**

– Вошедший в систему пользователь должен обладать правом доступа к странице **Настройка**.

### **Инициализация**

- 1. В интерфейс через веб-браузер выберите **Настройки системы >** страница **Места** . См. Места, Страница 31.
- 2. Активируйте **Режим регистрации**.

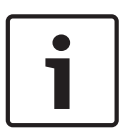

### **Замечание!**

ПК под управлением Windows 10 могут случайно зарегистрироваться в аудиосети WiFI DICENTIS. Это может привести к аудиопомехам.

Если регистрация в DCNM-WAP включена, не регистрируйте ПК под управлением Windows 10.

- 3. Нажмите кнопка запроса микрофона на Беспроводное устройство.
	- Беспроводное устройство начинает регистрацию, светодиодный индикатор над кнопка запроса микрофона попеременно загорается красным и зеленым.
	- После успешной регистрации Беспроводное устройство светодиодный индикатор погаснет.
- 4. Дождитесь регистрации Беспроводное устройство, прежде чем регистрировать очередное Беспроводное устройство. Попытка зарегистрировать Беспроводное устройство, если предыдущее устройство еще не закончило регистрацию, приведет к перекрытию.
- При перекрытии регистрация отключается на 2 минуты, что отображается в приложении интерфейс через веб-браузер.
- Если попытаться зарегистрироваться, пока не закончился текущий период времени перекрытия, период перекрытия будет запущен еще на две минуты.
- Если другая система WiFi находится в режиме регистрации, в DCNM‑WAP также включится период перекрытия.
- 5. После регистрации всех Беспроводные устройства отключите **Режим регистрации** в приложении интерфейс через веб-браузер. Режим регистрации автоматически выключится, если в течение двух минут не будет зарегистрировано ни одно устройство.

# **5 Интерфейс через веб-браузер**

В зависимости от прав пользователя и установленных лицензий отображаются следующие кнопки главной страницы интерфейс через веб-браузер:

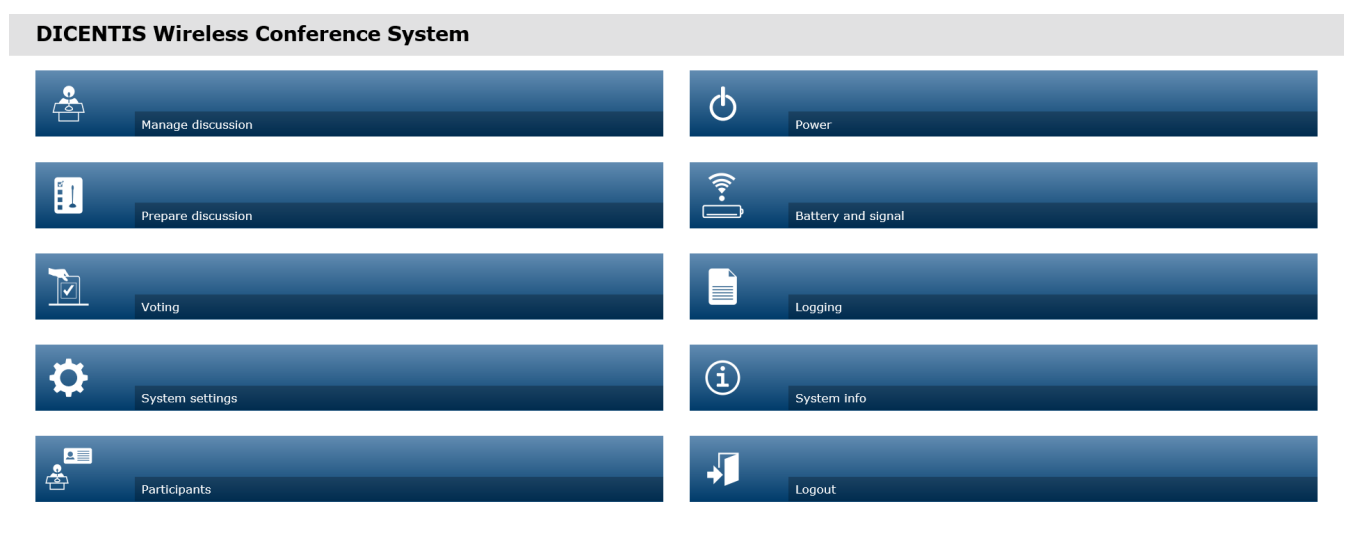

 $\circledR$ 

 $\boxed{\bigcirc}$  Logo  $\left[\rule{0pt}{10pt}\right.$ 

**Рис. 5.1:** главная страница интерфейс через веб-браузер (обычная установка)

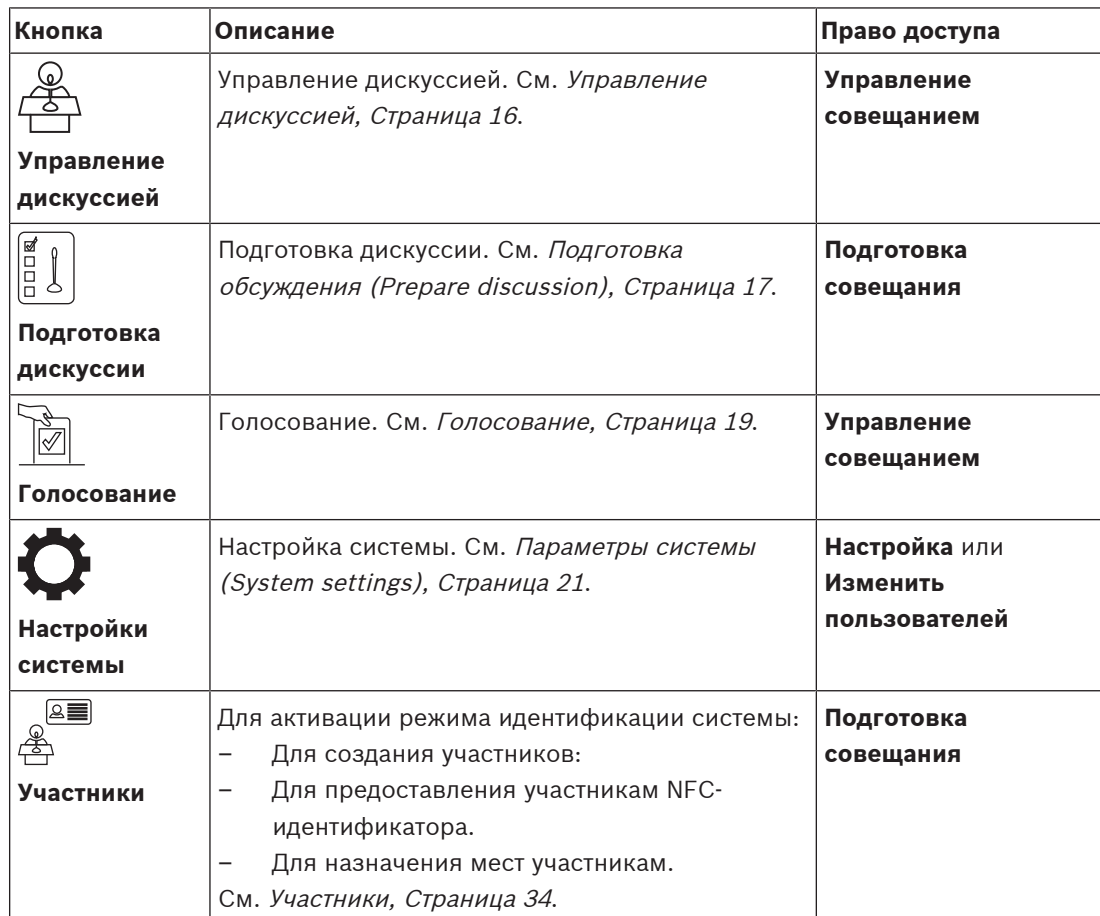

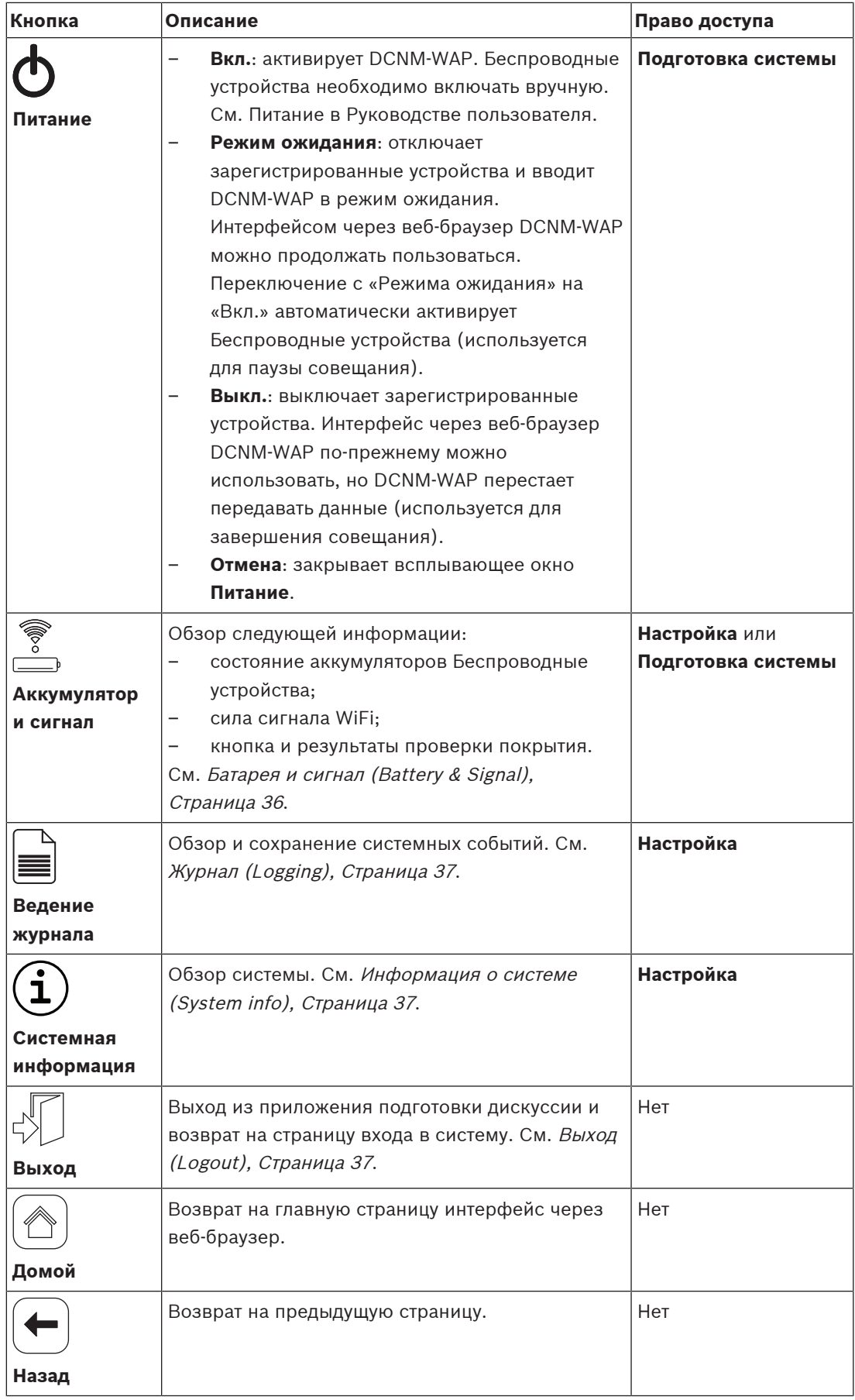

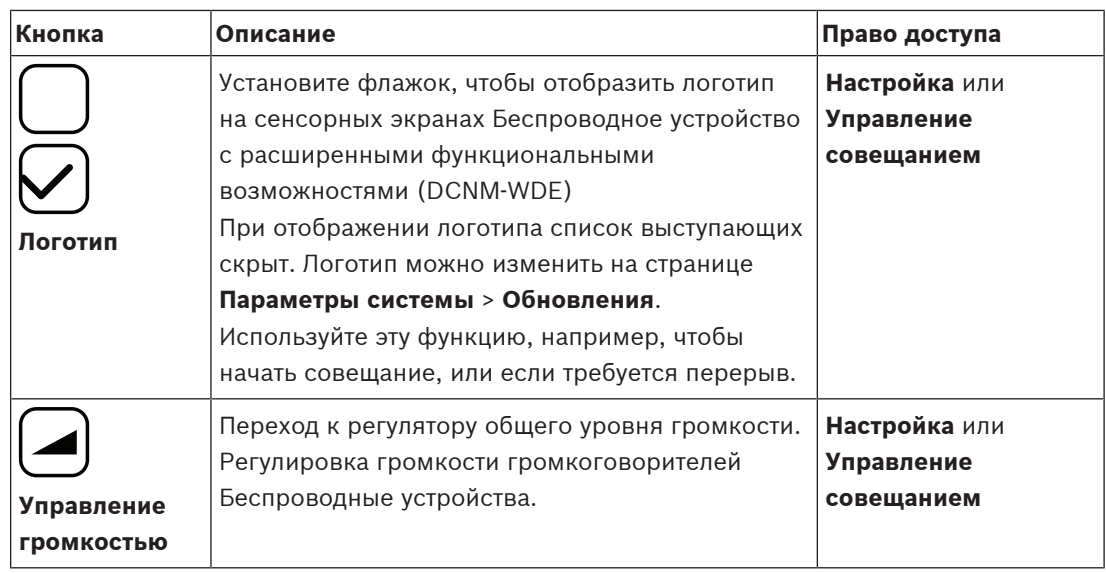

### **Программный интерфейс приложения (API) RESTful**

Беспроводная конференц-система DICENTIS имеет API RESTful, который выполняет следующие функции:

**Примечание**: API RESTful является программным интерфейсом приложения, который использует HTTP-запросы для ПОЛУЧЕНИЯ, РАЗМЕЩЕНИЯ, ПУБЛИКАЦИИ и УДАЛЕНИЯ данных.

### **Выступающие**

Эта функция позволяет управлять микрофонами выступающих. Можно получить список всех активных выступающих. Вы можете добавлять и удалять выступающих из списка выступающих. Приложения, которые могут использовать эту функцию:

- сторонние системы камер Pan Tilt Zoom (PTZ).
- решения для веб-трансляции и записи, требующие сведения о микрофонах.
- обзорные схемы для управления микрофонами.

### **Список ожидающих**

Эта функция позволяет управлять списком ожидающих. Вы можете получить список всех ожидающих выступления. Вы можете добавлять и удалять выступающих из списка ожидающих.

Приложения, которые могут использовать эту функцию:

- сторонние системы камер Pan Tilt Zoom (PTZ).
- решения для веб-трансляции и записи, требующие сведения о микрофонах.
- обзорные схемы для включения и отключения микрофонов.

### **Система**

Эта функция дает возможность:

- вводить систему в режим ожидания.
- выводить систему из режима ожидания.

отключать все устройства

### **Голосование**

- 1. Голосование может быть настроено.
- 2. Голосование можно запустить и остановить.
- 3. Индивидуальные результаты голосования можно получить через API-Интерфейс.

Дополнительные сведения о программном интерфейсе:

- см. руководство API-Интерфейса, которое можно загрузить на: [https://](https://licensing.boschsecurity.com/software) [licensing.boschsecurity.com/software,](https://licensing.boschsecurity.com/software) или
- см. сведения, размещенные на (DCNM‑WAP): < URL>/REST\_API.html
	- <имя узла WAP или IP>/REST\_API.html

### **См.**

- Вход в систему, Страница 10
- Пользователи, Страница 24
- Места, Страница 31
- Мощность, Страница 36

## **5.1 Управление дискуссией**

### **Предварительные условия:**

– Вошедший в систему пользователь должен обладать правом доступа к разделу **Управление совещанием.**

Нажмите кнопку **Управление дискуссией** на главной странице, чтобы открыть страницу **Управление дискуссией**

### **Управление дискуссией включает следующие действия:**

- Просмотр списка дискуссии: выступающие и ожидающие участники.
- Добавление, удаление и изменение порядка ожидающих и выступающих участников.
- Сдвиг ожидающих участников
- Управление общим уровнем громкости.

### **Управление дискуссией**

Здесь отображается список дискуссий, который содержит отдельные колонки ожидающих и выступающих участников.

- Нажмите кнопку **+**, чтобы выбрать и добавить участников или места к списку **Ожидающие** или списку **Выступающие** .
- Щелкните значок корзины, чтобы удалить участника или место из списка **Ожидающие** или списка **Выступающие**
- Используя клавишу **Переключение** , можно перемещать участников или места из списка **Ожидающие** или списка **Выступающие** . Если список **Выступающие** заполнен, участник (или место) с наибольшим временем выступления удаляется из списка.
- Нажмите кнопку **Остановить и удалить все** , чтобы удалить всех ожидающих и выступающих из списка.

Максимальное количество участников или мест, которые могут быть добавлены к списку **Выступающие** , устанавливается на странице подготовки дискуссии. См. Подготовка обсуждения (Prepare discussion), Страница 17.

**Примечание**: максимальное количество мест не включает председателя, так как микрофон председателя всегда может быть включен.

### **Кнопка изменения общего уровня громкости**

Нажмите кнопку изменения общего уровня громкости, чтобы изменить уровень звука громкоговорителей Беспроводные устройства и Беспроводная точка доступа.

## **5.2 Подготовка обсуждения (Prepare discussion)**

### **Предварительные условия:**

– Вошедший в систему пользователь должен обладать правом доступа к разделу **Подготовка совещания.**

Нажмите кнопку **Подготовка дискуссии** на главной странице, чтобы открыть страницу **Подготовка дискуссии**

### **Подготовка дискуссии означает:**

– определение настроек дискуссии.

### **Подготовка дискуссии**

- **Режим дискуссии**: щелкните по режиму дискуссии в верхней части страницы, чтобы выбрать его. Кнопка будет выделена серым цветом, и активируются параметры для этого режима дискуссии:
	- **Открыть**: участники могут активировать свои микрофоны нажатием своей кнопки микрофона. При достижении максимального количества выступающих следующий участник, который включает свой микрофон, добавляется к списку ожидания. Первый участник в списке ожидания может говорить, когда выключается один из активированных микрофонов. Максимальное число открытых микрофонов — 25. Количество выступающих/открытых микрофонов не включает микрофон председателя, так как этот микрофон может быть включенным всегда.

**Автопереключение**: при выборе этого параметра очереди в списке ожидающих автоматически переходят к списку выступающих, если он еще не заполнен.

- **Переопределить**: позволяет участникам отключать другие микрофоны путем включения собственного. При достижении максимального количества выступающих следующий участник, который включает свой микрофон, автоматически отключает микрофон, проработавший дольше всех. Микрофон председателя и микрофон прерывания не входят в число микрофонов выступающих/открытых микрофонов, таким образом, они не могут быть вытеснены другими участниками.
- **Голосовой**: участники могут активировать свой микрофон, начиная в него говорить. Нажимая и удерживая кнопку микрофона можно временно отключить микрофон.
- **Нажми и говори**: участники могут активировать свои микрофоны, нажимая и удерживая кнопку своего микрофона. Микрофон выключается, когда участник отпускает кнопку микрофона. Максимальное количество микрофонов, которые можно активировать одновременно определяется максимальным количеством выступающих в списке выступающих.
- **Параметры выступающих:**
	- **Максимальное число выступающих**: выбор максимального количества выступающих в списке выступающих.
	- **Выключать микрофон после 30 секунд бездействия**: эту функцию можно использовать, если участники забывают отключать свои микрофоны вручную.
	- **Разрешить участникам самостоятельно отключать микрофоны**: при выборе этого параметра участники могут сами отключать свои микрофоны.
	- **Показать возможных выступающих**: при выборе этого параметра белый значок на кнопке запроса микрофона Беспроводное устройство загорается, если участник имеет возможность говорить.
- **Параметры ожидающих**:
	- **Максимальное число ожидающих:** здесь можно выбрать максимальное количество запросов в списке ожидающих . Если использовать список ожидания не требуется, задайте для **Максимальное число ожидающих** значение ноль.
	- **Разрешить участникам удалять себя из списка ожидания:** при выборе этой функции участники могут удалять себя из списка ожидающих.
	- **Показать первого участника в списке ожидания на месте**: если выбран этот параметр, индикатор в верхней части микрофона Беспроводное устройство, расположенного первым в списке ожидания, мигает зеленым цветом, а не горит зеленым цветом.
- **Параметры приоритета:**
	- **Звуковой сигнал приоритета**: если выбран этот параметр, при нажатии кнопки приоритета устройства раздается звуковой сигнал приоритета.
	- **Выключить звук у всех выступающих**: если выбран этот параметр (выделен серым), при нажатии кнопки приоритета устройства микрофоны всех выступающих временно отключаются.
	- **Остановить всех выступающих и удалить всех ожидающих участников**: если выбран этот параметр (выделен серым), все выступающие и запросы будут отменены при нажатии кнопки приоритета на устройстве.

## **5.3 Голосование**

### **Предварительные условия:**

Вошедший в систему пользователь должен обладать правом доступа к разделу **Управление совещанием.**

Для управления голосованием нажмите кнопку **Голосование** на главной странице. Эта команда открывает страницу **Управлять голосованием** .

### **Управлять голосованием означает:**

- определение настроек голосования и
- управление сессией голосования.

### **Определение настроек голосования**

- **Тема:** . Название сессии голосования. Название также отображается на сенсорном экране Беспроводное устройство с расширенными функциональными возможностями(DCNM‑WDE) при открытии сессии голосования.
	- Раскрывающееся меню с возможными ответами:
		- **за/против**
		- **за/против/воздержаться**
		- **за/против/воздержаться/отказаться участвовать**
		- **да/нет**
		- **да/нет/воздержаться**
		- **да/нет/воздержаться/отказаться участвовать**

Выбранный набор ответов также отображается на сенсорном экране Беспроводное устройство с расширенными функциональными возможностями (DCNM‑WDE) при открытии сессии голосования.

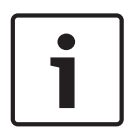

### **Замечание!**

Участники могут выбрать ответ «Не участвует в голосовании» (DNPV), чтобы указать, что они не хотят принимать участие в голосовании. Эта команда используется главным образом во Франции, где DNPV сокращается как NPPV.

- **Промежуточные результаты:** оператор может выбрать, какие результаты голосования отображаются при открытой сессии голосования:
	- **Общие и индивидуальные результаты:** когда сессия голосования открыта, общие результаты будут отображаться на веб-странице, дискуссионных устройствах с сенсорным экраном, а общие и индивидуальные результаты будут доступны через API.
	- **Общие результаты:** когда сессия голосования открыта, только общие результаты будут отображаться на веб-странице, дискуссионных устройствах с сенсорным экраном и API. Когда сессия голосования приостановлена или закрыта, общие результаты будут отображаться на веб-странице, дискуссионных устройствах с сенсорным экраном, а общие и индивидуальные результаты будут доступны через API.
	- **Без промежуточных результатов:** когда сессия голосования открыта, на вебстранице, дискуссионных устройствах с сенсорным экраном и через API не будут отображаться никакие результаты. Когда сессия голосования приостановлена или закрыта, общие результаты будут отображаться на веб-странице, дискуссионных устройствах с сенсорным экраном, а общие и индивидуальные результаты будут доступны через API.
- **100% параметр голосования:**
- **Кнопка "Присутствие":** 100% = все участники, которые нажали кнопку.
- **С правом на голосование:** 100% = все участники в системе.
- **Поданные голоса:** 100% = все участники, отдавшие свой голос.
- **Индивидуальные результаты:** можно включить или отключить доступность индивидуальных результатов сессии голосования. Отключение индивидуальных результатов можно использовать для проведения тайного (или анонимного) голосования.

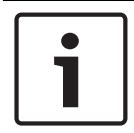

### **Замечание!**

В сессии голосования могут присутствовать индивидуальные результаты только в том случае, если голоса отдают участники.

### **Управление сессией голосования**

- Кнопка: **Начать** открывает сессию голосования. После открытия голосования вместо этой кнопки появляется кнопка **Задержать**.
	- Кнопка **Задержать** : приостанавливает сессию голосования. Кнопки голосования участников временно отключаются, изменить или отдать голос невозможно. После нажатия вместо этой кнопки появляется кнопка **Возобновить** .
	- Кнопка **Возобновить** : позволяет возобновить голосование. Голоса можно отдавать снова или изменять. После нажатия вместо этой кнопки появляется кнопка **Задержать**.
- Кнопка **Завершить**: закрывает сессию голосования.

## **5.4 Параметры системы (System settings)**

### **Предварительные условия:**

– Для доступа к параметрам система и их изменения, вошедший в систему пользователь должен иметь права доступа в разделам: **Настройка** или **Изменить пользователей**.

Нажмите кнопку **Настройки системы** на главной странице, чтобы открыть страницу **Настройки системы** :

**System settings** 

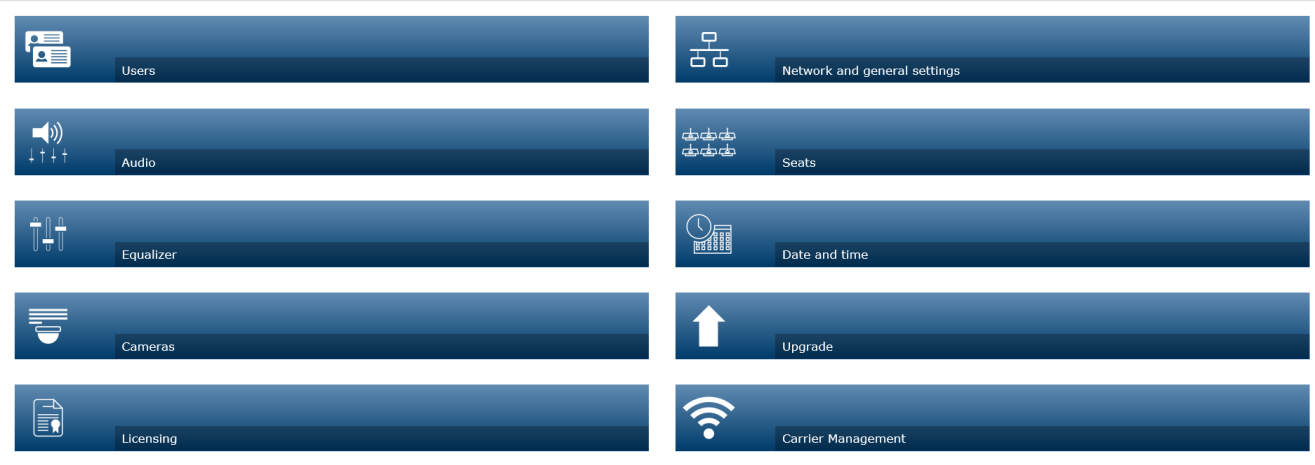

### $\circ$   $\circ$  $\boxed{\smash{\triangleright}}$  Logo **Рис. 5.2:** Страница параметров системы отображается при наличии прав доступа к разделам «Настройка» и «Изменение пользователей»

- Если у пользователя есть права доступа только к разделу **Изменить пользователей**, отображается только кнопка **Пользователи**.
- Если у пользователя есть права доступа только к разделу **Настройка**, кнопка **Пользователи** не отображается. Вместо этого отображаются все остальные кнопки.

## **5.4.1 Обновление (Upgrade)**

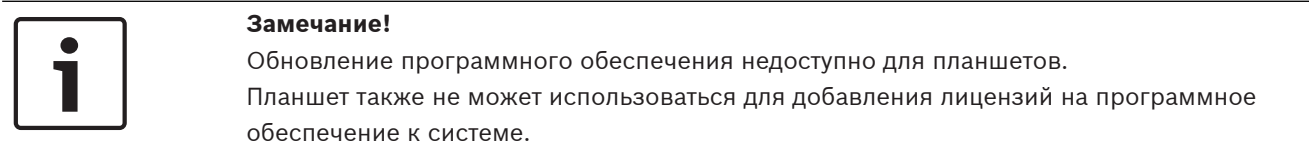

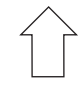

Нажмите кнопку **Обновление** , чтобы открыть страницу **Обновление** ПО. Страница **Обновление** используется для:

- обновления и обслуживания программного обеспечения Беспроводная точка доступа (DCNM‑WAP) и Беспроводные устройства (DCNM‑WD и DCNM‑WDE).
- загрузки пользовательского логотипа на Беспроводное устройство с расширенными функциональными возможностями (DCNM‑WDE).

 $\Box$ 

- 1. Скачайте файл обновления программного обеспечения со страницы информации о продукте по адресу [https://licensing.boschsecurity.com/software.](https://licensing.boschsecurity.com/software) Для каждого устройства необходим собственный файл.
	- Всегда начинайте обновление с Беспроводные устройства.
	- Обновляйте DCNM‑WAP последней.
- 2. На странице **Обновление** щелкните поле **Файл:** , чтобы выбрать сохраненный файл программного обеспечения.
- 3. Приложение интерфейс через веб-браузер автоматически выберет правильные устройства в зависимости от выбранного файла. Если вы не хотите загружать микропрограмму на определенное устройство, снимите флажок этого устройства.
- 4. Нажмите кнопку **Начать** , чтобы начать процесс загрузки:
	- Во время загрузки отображаются индикаторы **Ход выполнения** .
	- Состояние загрузки отображается в столбце **Состояние** (**Бездействует**, **Программирование**, **Перезагрузка**, **Готово** или **Ошибка** после перезагрузки). Если обновленный файл поврежден или не распознается, отображается сообщение об ошибке.
	- Версии программного обеспечения (номера) отображаются в столбце **Версия** . Номер обновленного программного обеспечения отображается только после успешного завершения процесса обновления.
	- После обновления DCNM‑WAP перезагрузится.

### **Возврат к предыдущей версии программного обеспечения**

- При понижении версии Беспроводные устройства они отключаются от Беспроводная точка доступа, поэтому на странице обновления не отображается момент завершения понижения версии.
- Регистрацию WD(E) можно повторить, когда загорятся все желтые светодиоды на WD(E).
- Если необходимо понизить версию DCNM‑WAP, сначала деинициализируйте все Беспроводные устройства.

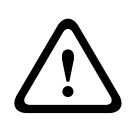

### **Внимание!**

Оптимальная производительность системы может быть гарантирована, только если DCNM‑WAPи Беспроводные устройства имеют одинаковую версию программного обеспечения. Учитывайте это при обновлении и возврате к предыдущей версии.

### **Загрузка пользовательского логотипа**

Пользовательский логотип можно загрузить на Беспроводные устройства (DCNM‑WDE) так же, как обновления программного обеспечения. Должны выполняться следующие условия:

- Имя файла должно начинаться с DCNM‑WDE.
- Загружайте только PNG-файлы с размерами 480 x 272 пикселей. Другие форматы файлов и размеры не поддерживаются.

### **Лицензии на программное обеспечение с открытым исходным кодом**

Для доступа к условиям лицензии на программное обеспечение с открытым исходным кодом перейдите к: Для DCNM-WAP:

– На странице **Информация о системе** перейдите по ссылке на лицензию внизу страницы, чтобы загрузить файл лицензий.

Для всех устройств:

– На странице **Обновление** перейдите по ссылке **Загрузить** в столбце **Лицензии** соответствующего устройства, чтобы загрузить файл лицензий.

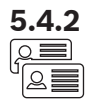

### **5.4.2 Пользователи**

Нажмите кнопку **Пользователи** на странице параметров системы , чтобы открыть страницу «Настройки пользователей»:

Эта страница используется для ввода и изменения сведений и прав пользователя.

- Чтобы добавить пользователя, нажмите кнопку **+**, открывающую экран «Добавить нового пользователя».
- Чтобы изменить имя пользователя, выберите пользователя (выбор обозначается темно-серым цветом), затем используйте панель на противоположной стороне страницы для внесения изменений.
- Чтобы изменить пароль пользователя, выберите пользователя и нажмите кнопку «Изменить пароль».
- Чтобы изменить права пользователя, выберите пользователя и нажмите кнопку соответствующую кнопку «Права пользователя».
- Чтобы удалить пользователя, выберите пользователя и нажмите кнопку «Корзина».

Для каждого (нового) пользователя можно ввести или выбрать следующие данные:

- **Общие:** ввести**, Имя, Фамилия, Имя пользователя**, **Пароль** (может быть пустым).
- **Права пользователя**: выберите требуемые права пользователя (серый означает выбор):
	- **Управление совещанием**. Это право дает доступ к страницам **Управление дискуссией** и **Голосование** , а также управлению громкостью. См. раздел Управление дискуссией, Страница 16 или Голосование, Страница 19.
	- **Подготовка совещания**. Это право дает доступ к страницам **Подготовка дискуссии** и **Участники** . См. Подготовка обсуждения (Prepare discussion), Страница 17.
	- **Изменить пользователей**. Это право дает доступ к странице **Пользователи** См. Пользователи, Страница 24.
	- **Настройка**. Это право дает доступ к странице **Настройки системы** (за исключением страницы **Пользователи** , если у пользователя нет права **Изменить пользователей**), страницам **Системная информация, Ведение журнала,** и**Аккумулятор и сигнал** , а также управлению громкостью. См. Параметры системы (System settings), Страница 21.
	- **Подготовка системы.** Это право дает доступ к страницам **Питание** и **Аккумулятор и сигнал** . См. Мощность, Страница 36.

. † ↓ ·

# **5.4.3 Аудио (Audio)**

Нажмите кнопку **Звук** , чтобы открыть страницу **Настройки звука** :

- **Система**:
	- **Ведущий**: управление общим уровнем громкости громкоговорителей Беспроводные устройства и уровнем линейного выхода Беспроводная точка доступа.
- **Линейный вход/выход**:
	- **Подкл.**: задает чувствительность линейного аудиовхода Беспроводная точка доступа.
	- **Откл.**: Задает уровень линейного аудиовыхода Беспроводная точка доступа.
- **Параметры маршрутизации**: определяет режим маршрутизации аудио Беспроводная точка доступа:
	- **Устройство записи:** используйте этот режим для подключения внешнего устройства записи через линейный аудиовыход.
- **Оратор**: в этом режиме уровень линейного аудиовыхода «также» контролируется **Ведущий**.
- **Микс-минус**: используйте этот режим, чтобы подключить внешнее устройство сопряжения с телефонной сетью или две системы через линейный аудиовход и линейный аудиовыход.
- **Вставка**: используйте этот режим для подключения внешних аудиоустройств, таких как аудиомикшеры и аудиопроцессоры.
- **Система оповещения** : в этом режиме уровень линейного аудиовыхода «не» контролируется **Ведущий**.
- **Цифровое подавление акустической обратной связи(АОС)** : настройки функции АОС:
	- **Выкл.**: отключает функцию подавления АОС.
	- **Естественное**: включает функцию подавления АОС и выбирает естественный алгоритм речи.
	- **Максимальное**: включает функцию подавления АОС и выбирает максимальный алгоритм речи, что снижает риск возникновения акустической обратной связи (завывание) на высоком уровне громкости системы.

**Примечание**: на высоком уровне громкости возможно искажение аудиосигнала.

- **Подавление акустической обратной связи**:
	- **Громкоговоритель активен при включенном микрофоне**: громкоговоритель участника включается при включенном микрофоне.
	- **Уменьшение громкости наушника при выступлении**: при выборе этого параметра при включенном микрофоне громкость наушников Беспроводные устройства снижается на 18 дБ.
- **Тестовый тональный сигнал**: нажмите соответствующую кнопку, чтобы проверить звук в системе с использованием сигнала **1 КГц** или **Спектральный анализ** частоты. Нажмите кнопку **Выкл.** , чтобы остановить тестовый сигнал.
	- Если выбран параметр **Подать тестовый тональный сигнал на громкоговорители**, передает выбранный тестовый сигнал на громкоговорители подключенных Беспроводные устройства
	- Если выбран параметр **Подать тестовый тональный сигнал на наушники**, передает выбранный тестовый сигнал на наушники подключенных Беспроводные устройства
	- Если выбран параметр **Подать тестовый тональный сигнал на линейный выход** , передает выбранный тестовый сигнал на линейный аудиовыход Беспроводная точка доступа.

## **5.4.4 Эквалайзер (Equalizer)**

Нажмите кнопку **Эквалайзер** , чтобы открыть страницу **Параметры эквалайзера** : Страница **Параметры эквалайзера** используется для настройки параметров эквалайзера линейного аудиовыхода и входа Беспроводная точка доступа и громкоговорителей Беспроводные устройства.

### **Фильтры эквалайзера**

- Тип **Фильтр 1** (Filter 1). Сглаживающий фильтр сглаживающий фильтр для низких частот с фиксированным показателем качества.
- Тип **Фильтр 2, 3, 4** (Filter 2, 3, 4). Полный параметрический раздел. Три полных параметрических фильтра с регулируемыми показателями качества, усиления и частоты.
- Тип **Фильтр 4** (Filter 4). Сглаживающий фильтр сглаживающий фильтр для высоких частот с фиксированным показателем качества.

### **Настройки эквалайзера**

Выполните следующие действия, чтобы настроить фильтр.

- 1. Введите частоту фильтра. Возможные значения от 50 Гц до 22 кГц.
- 2. Введите усиление фильтра. Возможные значения от -12 дБ до +12 дБ с шагом в 0,1.
- 3. Введите показатель качества фильтра. Возможные значения от 0,4 до 14 с шагом в 0,1.
- 4. Включите или пропустите фильтр, установив или сняв флажок. Все изменения применяются немедленно.

### **5.4.5 Видеокамеры (Cameras)**

Нажмите кнопку **Камеры**, чтобы открыть страницу **Настройки камеры**:

- **Обзор камеры**: служит для выбора камеры, которая будет использоваться в качестве обзорной.
- **Предв. установка**: определяет предварительное позиционирование обзорной камеры.

**Примечание**: доступно, только если в качестве обзорной выбрана купольная камера или камера PTZ (если выбрана фиксированная камера или **Нет**, это поле не отображается). Можно подключить в общей сложности не более 6 камер. Поддерживаются следующие коммутаторы HD‑SDI:

- TVOne CORIOmatrix мини.
- Kramer MV‑6.
- **Переключатель SDI**: введите IP-адрес используемого видеокоммутатора HD‑SDI. Не указывайте нули на первых позициях. При вводе нулей на первых позициях DCNM‑WAP не сможет управлять коммутатором.
	- **Пример**.

Правильный IP-адрес: 192.168.10.111

Неправильный IP-адрес: 192.168.010.111

- Обзорный список: в этом списке перечислены все подключенные камеры. В обзорном списке указаны: **Имя камеры**, **URL-адрес**, **Серийный номер**, **имя пользователя**, **пароль**, **протокол** и к какому **Вход** видеокоммутатора подключена камера.
	- **Серийный номер** камеры используется как ссылка на веб-страницы настройки камеры.

**Примечание**. Возможно, только если ПК, ноутбук или планшет подключен к системе с использованием проводного подключения Ethernet.

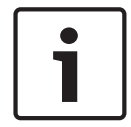

### **Замечание!**

Убедитесь в том, что на камере стандарта ONVIF от Bosch установлена микропрограмма версии 5.80 или выше.

### **Камеры стандарта ONVIF**

Камеры стандарта ONVIF определяются автоматически, но все же требуется выполнить следующие действия:

- 1. Ввести имя пользователя и пароль, если для камеры настроены имя пользователя и пароль.
- 2. Выбрать вход коммутатора, к которому подключена камера.

### **Камеры Panasonic и Sony**

Система поддерживает IP-камеры Sony посредством команд CGI для серии 300/360 и IPкамеры Panasonic по протоколу CGI (спецификации встроенного интерфейса камеры HD версии 1.06).

Камеры Panasonic и Sony не определяются автоматически. Необходимо:

- 1. Вручную добавить камеру с помощью кнопки «+».
- 2. Ввести URL-адрес камеры (как http:// для незащищенного подключения или https:// для защищенного соединения).
- 3. Ввести имя пользователя и пароль для камеры.
- 4. В поле **Протокол** выбрать Sony для камер Sony и Panasonic для камер Panasonic.
- 5. Выбрать вход коммутатора, к которому подключена камера.

Пока камера не будет правильно подключена, рядом с полем **Имя камеры** будет отображаться корзина, с помощью которой можно удалить камеру. После подключения камеры (поля **URL-адрес**, **Имя пользователя**, **Пароль** и **Протокол** заполнены правильно) можно перейти к определенной камере с помощью ссылки в поле **Серийный номер**.

**Примечание**. Можно удалить только отключенные камеры.

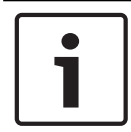

### **Замечание!**

Можно использовать поле **Имя камеры**, чтобы назначить камере логическое имя, например «правая задняя камера».

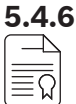

### **5.4.6 Лицензирование**

Нажмите кнопку **Лицензирование** , чтобы открыть страницу **Лицензирование** : Лицензии программного обеспечения необходимы только при приобретении модулей программного обеспечения.

На странице **Лицензирование** перечислены все активированные лицензии.

### **Активация модуля.**

Чтобы активировать программное обеспечение, необходим идентификатор активации, который отправляется по электронной почте после приобретения модуля программного обеспечения. Для активации требуется USB-накопитель и любой ПК, подключенный к Интернету.

**Примечание**: активация модулей не поддерживается на планшетах.

- 1. Вставьте USB-накопитель в ПК, подключенный к Беспроводная точка доступа (DCNM‑WAP).
- 2. Нажмите кнопку **Добавить лицензию** .
- 3. Введите необходимые **Информация о покупателе** и **Идентификатор активации**, щелкните кнопку **Добавить лицензию** , а затем кнопку **Активировать** . **Примечание**: можно добавить несколько **Идентификатор активации**. Добавив все идентификаторы активации, нажмите кнопку **Активировать** .
	- Откроется диалоговое окно «Сохранить как». Сохраните «Файл запроса» на USBнакопитель.
- 4. Перейдите с ПК или ноутбука, подключенного к Интернету, на веб-сайт [https://](https://licensing.boschsecurity.com) [licensing.boschsecurity.com](https://licensing.boschsecurity.com) и войдите в систему. Если у вас нет имени пользователя, обратитесь к местному представителю компании Bosch, чтобы получить учетную запись.
	- Перейдите в раздел «Управление модулями » и загрузите**«**файл запроса» с USB накопителя.
	- Сохраните «Файл ответа» на USB-накопитель.
- 5. В приложении интерфейс через веб-браузерDICENTIS нажмите кнопку **Обработка ответного сообщения**. Выберите правильный файл ответа USB-накопителя и нажмите кнопку **«**Открыть».
	- Модуль активирован.
	- Новые функции добавлены и могут использоваться системой.

### **Возврат модуля**

Процесс возврата модуля начинается на веб-сайте активации программного обеспечения.

- 1. Войдите в систему на сайте <https://licensing.boschsecurity.com>.
- 2. Перейдите к обзору и найдите клиента, которому необходимо вернуть модуль.
- 3. Нажмите ссылку в столбце «Расположение», чтобы открыть всплывающее окно «Сведения о системе».
- 4. Нажмите кнопку «Вернуть модуль».
	- Будет создан файл. Сохраните его на USB-накопитель.
- 5. Перейдите на страницу активации приложения интерфейс через веб-браузер.
- 6. Нажмите кнопку **Обработка ответного сообщения** .
	- Выберите правильный файл ответа USB-накопителя и нажмите кнопку «Открыть».
	- Откроется диалоговое окно «Сохранить как» (Save as). Сохраните файл на USBнакопитель.
- 7. Вернитесь на веб-сайт активации программного обеспечения, откройте страницу «Управление модулями» и загрузите «Файл запроса» с USB-накопителя.
	- Модуль возвращен.

### **5.4.7 Настройки сети и общие настройки (Network and general settings)**

Нажмите кнопку **Сеть и общие настройки**, чтобы открыть страницу параметров сети и общих параметров. Здесь можно просматривать и изменять параметры сети и общие параметры:

Нажмите кнопку **Изменить настройки сети** , чтобы ввести или изменить параметры сети:

- **Параметры сети**:
	- **Имя хоста**: введите имя сети DCNM‑WAP. Имя по умолчанию **dcnm‑wap**.
- **Wi-Fi**
	- **Сетевое имя (SSID)**: **Bosch DICENTIS** (заводская настройка).
	- **Ключ WPA2** (пароль): **dcnm-wap** (заводская настройка).
	- **Канал:** показывает текущий выбранный канал WiFi. Каналы можно выбрать на странице **управления несущим сигналом**. См. Управление несущим сигналом, Страница 33.
- **Проводные**:
	- **Фиксированные IP-**: Установите этот флажок, если нужно использовать фиксированный IP-адрес. Цвет полей ниже изменяется с серого на белый при активации.
	- **IP-адрес**: Введите допустимый IP-адрес.
	- **Маска подсети**: введите правильное значение маски.
	- **Основной шлюз**: введите допустимый шлюз.
- **Резервирование WAP**: используйте эти параметры для настройки точки доступа в качестве автономной, основной или резервной беспроводной точки доступа. Кнопки **Основная** и **Резервная** используются для настройки резервной системы.
	- **Автономная** (заводская настройка по умолчанию): подключенная точка доступа функционирует как одна беспроводная точка доступа. Резервная точка доступа не настроена.
	- **Основная**: выбирает подключенную точку доступа в качестве основной беспроводной точки доступа. Для этого выберите параметр **Основная**. Как только точка доступа устанавливается как основная, устанавливается флажок **Режим регистрации**. Данный флажок используется для активации регистрации резервной точки доступа.
	- **Резервная**: выбирает подключенную точку доступа в качестве резервной беспроводной точки доступа. Для этого выберите параметр **Резервная**. Как только точка доступа выбрана в качестве резервной, после входа в систему активируется кнопка **Регистрация**. Эта кнопка используется для регистрации резервной точки доступа на основной точке доступа.
	- Флажок **Режим регистрации**:этот флажок используется на основной точке доступа в сочетании с кнопкой **Регистрация**на резервной точке доступа для регистрации резервной точки доступа на основной. Если кнопка **Регистрации** не нажата в течение двух минут, флажок исчезнет и его нужно устанавливать повторно.
	- **Регистрация**: используйте эту кнопку на резервной точке доступа в сочетании с режимом регистрации на основной точке доступа, чтобы зарегистрировать точку доступа в качестве резервной беспроводной точки доступа. Состояние настройки и эксплуатации точки доступа отображается под кнопкой**Регистрация**.

### **Настройка резервной точки доступа**

Этот процесс описывает настройку резервирования WAP для беспроводной работы/ резервирования.

### **Предварительные условия**

– Предпочтительно обе беспроводные точки доступа следует подключать к сетевому коммутатору Ethernet сетевым кабелем мультимедийной системы DICENTIS или стандартным сетевым кабелем, а сетевой коммутатор Ethernet следует подключать к ноутбуку или ПК.

**Примечание**: использование сетевого коммутатора Ethernet и кабелей предпочтительно во время регистрации, так как это облегчает доступ к точкам доступа и их регистрацию.

При завершении регистрации резервной точки доступа, сетевой коммутатор Ethernet и кабели могут быть удалены, если они больше не требуются.

- Беспроводные точки доступа расположены правильно (между двумя точками доступа должно быть минимальное расстояние длиной в один метр и максимальное расстояние три метра).
- Подключается питание точек доступа и Беспроводная конференц-системаготова к работе.
- Обе точки доступа WAP правильно настроены с помощью мастера установки и имеют уникальные имена для:
	- имени сети (SSID)
	- ключа WPA2
	- имени узла (Hostname)
- Обе беспроводные точки доступа установлены в **автономный режим** (заводская настройка).
- Для основной и резервной беспроводных точек доступа доступны соответствующие лицензионные соглашения (резервирование WAP требует собственного набора лицензий и опций, таких как голосование и двойное использование на месте, для продолжения работы в случае отказа основной точки доступа).
- Если требуется запись/воспроизведение и звуковая трансляция, убедитесь, что аудиоразъемы подключаются к симметричным разъемам входа/выхода как основной, так и резервной точки доступа.
- Если требуется доступ к API (для отображения результатов голосования) и параметрам веб-браузера, убедитесь, что Ethernet-кабели подключены к основной и резервной точкам доступа.

### **Процедура**

- 1. Для удобства настройки откройте два окна веб-браузера рядом друг с другом на ноутбуке или ПК.
- 2. В правом окне браузера войдите в резервную точку доступа, а затем выберите **Параметры системы** > **Настройки сети и общие настройки**.
- 3. В левом окне браузера войдите в основную точку доступа, а затем выберите **Параметры системы** > **Настройки сети и общие настройки**.
- 4. Выберите параметр **Основная**.
	- Отобразится предупреждение о том, что новые настройки можно будет отменить только при помощи сброса до заводских настроек.
- 5. Выберите **Продолжить**.
	- Кнопка **Основная** затеняется темно-серым цветом, чтобы указать, что точка доступа установлена как основная. Имя узла основной точки доступа изменится на: имя узла -**резервный**.
	- Кнопка **Автономная** и **Резервная** окрашены серым цветом, что означает, что их нельзя выбрать.
	- Флажок **Режим регистрации**установлен для регистрации резервной точки доступа.
- 6. В правом окне браузера выберите **Резервная**.
	- Отобразится предупреждение о том, что новые настройки можно будет отменить только при помощи сброса до заводских настроек.
- 7. Выберите **Продолжить**.
	- Соединение с точкой доступа разорвется, и произойдет автоматическое отключение от системы.
- 8. Войдите в резервную точку доступа, а затем выберите **Параметры системы** > **Настройки сети и общие настройки**.
	- Отображается только ограниченное число параметров, поскольку эта точка доступа настраивается в качестве резервной. Все параметры будут доступны на резервной точке доступа в случае отключения или отказа основной точки доступа.
	- Кнопка **Резервная** затеняется темно-серым цветом, чтобы указать, что точка доступа установлена как резервная.
	- Кнопки **Автономная** и **Основная** недоступны.
- 9. В левом окне браузера установите флажок**Режим регистрации**, таким образом, чтобы точку доступа можно было зарегистрировать на основной точке доступа.
- 10. В правом окне браузера выберите **Регистрация**.
- Резервная точка доступа обнаруживает и регистрируется на основной точке доступа. Это может занять некоторое время в зависимости от сети.
- 11. Для основной точки доступа (левое окно браузера), убедитесь, что следующие сообщения отображаются под кнопкой **Регистрация**
	- **Настройка**: Основная и Резервная.
	- **Работа** : подключены Основная и Резервная.
- 12. Для резервной точки доступа (правое окно браузера), убедитесь, что следующие сообщения отображаются под кнопкой **Регистрация**:
	- **Настройка**: Резервная и Основная.
	- **Работа** : подключены Резервная и Основная.
- 13. Убедитесь, что желтый треугольник в строке в нижней части страницы отсутствует. Этот треугольник указывает, что подключение к точке доступа неправильное или потеряно. Если отображается этот треугольник, см. сообщения под кнопкой**Регистрация** каждой точки доступа для определения состояния системы.
- 14. Резервная точка доступа готова к использованию.

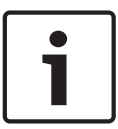

### **Замечание!**

После загрузки резервной системы проверьте, запущена ли система в резервном режиме. Для этого проверьте светодиоды на точке доступа и состояние точки доступа в браузере.

### – **Общие параметры**:

- **Язык графического интерфейса пользователя DCNM-WDE**:выберите язык графического интерфейса для сенсорного экрана Беспроводное устройство с расширенными функциональными возможностями (DCNM‑WDE).
- Кнопка **Заводская настройка**: нажмите эту кнопку, чтобы сбросить Беспроводная точка доступа до заводских настроек. После этого будут восстановлены заводские значения всех настроек; необходимо зарегистрировать все Беспроводные устройства.

**Важно**: прежде чем восстанавливать заводские настройки, убедитесь, что все Беспроводные устройствавключены и работают в диапазоне точки доступа DCNM‑WAP. Если Беспроводные устройстване деинициализируются во время сброса настроек до заводских, они должны быть деинициализированы вручную, прежде чем их можно будет снова зарегистрировать.

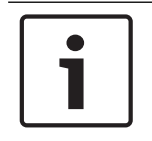

### **Замечание!**

После сброса к заводским настройкам сохранится последняя версия ПО, до которой была обновлена система, а также установленные модули.

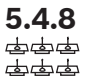

### **5.4.8 Места**

Нажмите кнопку **Места**, чтобы открыть страницу **Настройки мест**. В этом разделе для Беспроводные устройства можно назначить места.

- Обзор мест:
	- **Выбрать:** заголовок этого столбца показывает количество известных мест и количество подключенных мест. Если место отключено, слева от ряда мест отображается символ «отключения».
	- **Имя места:** изменить имя места.
- **Приоритет**: при выборе этого параметра участник может использовать кнопку «приоритет» на Беспроводное устройство (председатель).
- **Двойной**: при выборе этого параметра для Беспроводное устройство настраивается режим два пользователя (требуется лицензия места: DCNM‑LSDU). **Примечание**. Устройство невозможно одновременно настроить как приоритетное и для двойного использования, поэтому при выборе режима **Приоритет** снимается флажок двойного использования.

**Примечание.** Если устройство настроено для двойного использования и для одного места включена функция голосования или идентификации, эта функция будет автоматически включена для другого места. Это означает, что в этом случае потребуется 2 лицензии на голосование и идентификацию.

- **ИД**: при выборе этого параметра включается функция идентификации. Участники могут использовать NFC-карту, чтобы идентифицироваться в Беспроводное устройство с расширенными функциональными возможностями (требуется лицензия места: DCNM‑LSID).
- **Голосование**: при выборе этого параметра включается функция голосования. Участники могут голосовать с помощью Беспроводное устройство с расширенными функциональными возможностями (требуется лицензия места: DCNM‑LSVT).
- **Камера:** название камеры, подключенной к месту (требуется лицензия программного обеспечения системы: DCNM‑LCC).
- **Предв. установка**: назначенный месту номер настройки препозиции камеры (требуется лицензия программного обеспечения системы: DCNM‑LCC).
- **Режим селектора**: при выборе этого параметра Беспроводное устройство можно обнаружить, нажав символ **Выбрать** слева от ряда сидений. Красный светодиод микрофона на выбранном Беспроводное устройство загорится, указывая его положение в конференц-зале.
- **Режим регистрации:** при выборе этого параметра Беспроводное устройство, не связанное с DCNM‑WAP, можно связать с этой DCNM‑WAP, нажав кнопку запроса на Беспроводное устройство. Данному устройству будет назначено новое место, а затем это место будет добавлено к обзору мест. См. раздел Инициализация беспроводных устройств, Страница 11.
- Кнопка **Отмена иниц.:** при нажатии эта кнопка удаляет регистрацию всех Беспроводные устройства. Если у Беспроводное устройство нет регистрации, все светодиоды на Беспроводное устройство горят.
- Кнопка **Удалить отключенные места**: удаляет все места, не подключенные к системе.

### **5.4.9 Дата и время (Date and time)**

- 1. Нажмите кнопку **Дата и время** , чтобы открыть страницу **Настройки даты и времени** :
- 2. Нажмите кнопку **Изменить настройки даты и времени** , чтобы выбрать:
	- **Дата:** укажите текущую дату.
	- **Время:** укажите местное время.
	- **Часовой пояс:** выберите из списка местный часовой пояс.
- 3. После изменения этих параметров точка доступа автоматически перезагрузится. Дождитесь завершения процесса перезагрузки системы.

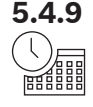

### **Замечание!**

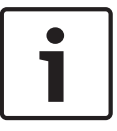

DCNM‑WAP может автоматически синхронизировать дату и время с сервером времени в Интернете. Если подключения к Интернету нет, DCNM‑WAP пытается синхронизироваться с сервером времени, предлагаемым DHCP-сервером. Если невозможно подключиться к серверу времени, можно задать дату и время вручную. Если появится связь с сервером времени, DCNM‑WAP синхронизирует дату и время.

### **5.4.10 Управление несущим сигналом**

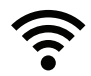

### Нажмите кнопку **Управление несущим сигналом**, чтобы открыть страницу **Управление несущим сигналом**.

Используйте эту страницу для установки беспроводных каналов, которые могут использоваться для вашейБеспроводная конференц-система. Эти предопределенные каналы автоматически выбираются мастером установки во время установки программного обеспечения системы после выбора страны. Доступные каналы отображаются на странице **Управления несущим каналом**.

Во время работы Беспроводная конференц-системаможет автоматически переключаться между выбранными каналами для обеспечения бесперебойной работы системы.

- **2,4 Г (каналы 1–11)**: доступны не DFS каналы в диапазоне частот 2,4 Г.
- **5 G‑UII‑1 (каналы 36–48) G‑UII‑1**: доступны не DFS каналы в диапазоне частот 5 G‑UII‑1.
- **5 G‑UII‑3 (каналы 149–165) G‑UII‑3**: доступны не DFS каналы в диапазоне частот 5 G‑UII‑3.
- **5 G‑UII‑2 (каналы 52–64) G‑UII‑2**: доступны не DFS каналы в диапазоне частот 5 G‑UII‑2.
- **5 (каналы 100–140) G‑UII‑2e**: имеются DFS каналы в диапазоне частот 5 G‑UII‑2e.

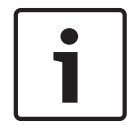

### **Замечание!**

Если в системе используется канал DFS, она постоянно проверяет наличие радиолокатора. При обнаружении радиолокатора система автоматически переключается на наиболее доступный не DFS канал.

### **Выбор беспроводных каналов**

- Чтобы обеспечить надежную работу системы, выберите максимальное количество каналов таким образом, чтобы система имела достаточно каналов для переключения между ними.
- Как минимум один не DFS канал должен быть выбран постоянно.
- Bosch рекомендует выбрать как минимум два не DFS канала и один или более DFS каналов, так, чтобы система могла свободно переключаться между каналами.
- Предпочтительны каналы 5 G‑UII‑1 и/или 5 G‑UII‑3, так как это не DFS и неперекрывающиеся беспроводные каналы.
- Если в вашей организации существуют ограничения на использование WIFIоборудования, обратитесь в IT-отдел, чтобы определить, какие каналы можно использовать для Беспроводная конференц-система.

## **5.5 Участники**

### **Предварительные условия:**

- Вошедший в систему пользователь должен обладать правом доступа к странице **Подготовка совещания**.
- Необходима лицензия на месте DCNM‑LSID.

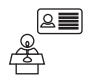

Нажмите кнопку **Участники**на домашней странице, чтобы открыть страницу настроек **Участники** и **Идентификация** .

Участникам можно назначить места и/или настроить NFC-карту, чтобы идентифицировать их в системе. Когда участник определяется системой, имя участник отображается в списках выступающих и ожидающих.

**Примечание**: эта страница обладает функцией автоматического назначения идентификационных NFC-меток участникам.

На данной странице можно настроить следующие элементы.

### **Идентификация**

- **Выкл.** (серый):
	- Имена участников не используются и не отображаются в списке выступающих и ожидающих.
	- Участники не могут использовать NFC-карту для идентификации.
	- Индивидуальные результаты голосования недоступны, выбрать настройку для индивидуальных результатов невозможно.
- **после присвоения** (серый):
	- Необходимо назначить места участникам. Если место не назначено участник, это место использовать нельзя.
	- Участники не могут использовать NFC-карту для идентификации.
	- Место можно использовать без идентификацииучастник.
- **на назначенном месте** (серый):
	- Необходимо назначить места участникам. Если место не назначено участник, это место использовать нельзя.
	- Участники должны использовать NFC-карту, чтобы идентифицироваться на назначенном месте.
	- Если участник пытается идентифицироваться на другом месте, на Беспроводное устройство выводится сообщение, информирующее участник, что он находится на чужом месте.
	- Места нельзя использовать, пока на месте не будет идентифицирован назначенный участник.

**Примечание**: флажок идентификатора места должен быть установлен на странице **параметры системы** > **места**.

- **на любом месте** (серый):
	- Участники могут использовать NFC-карту для идентификации на любом месте.
	- Места нельзя использовать, пока на месте не будет идентифицирован участник.

### **Диктор**:

- Раскрывающийся список **Диктор** используется в сочетании с кнопкой **Присвоить** для назначения NFC-меток участникам.
- **Нет**: функция чтения отключается.
- Имя **места**: включена функция чтения:

– Щелкните по имени **места** в раскрывающемся списке **Диктор**для настройки соответствующего Беспроводное устройство в качестве NFC-считывателя карт. Беспроводное устройствоуказывает, что NFC-метку необходимо удерживать рядом с левой стороной Беспроводное устройство.

**Примечание**: Беспроводное устройствонельзя использовать для участия в совещании, когда оно настроено как сканера NFC-карт.

- Удерживайте NFC-метку с левой стороны Беспроводное устройство. **NFC-ID**появится на экране Беспроводное устройстворядом с кнопкой**Присвоить.**
- В обзоре участников(см. заголовок ниже) выберите строку, которой необходимо назначить **NFC-ID**. Вся строка выделяется темно-серым цветом.

– Нажмите кнопку **Присвоить**, чтобы назначить NFC-идентификатор для участник. Кнопка **Присвоить** :

– Кнопка **Диктор** используется в сочетании с раскрывающимся списком **Присвоить** для назначения NFC-меток участникам.

### **Обзор участников**

- **Имя**: имена участников (можно редактировать).
- **NFC-ID**: номер NFC-метки участник.
	- Если NFC-сканер используется в сочетании с кнопкой **Назначить**для ввода NFC‑идентификатора, это поле обновляется автоматически.
	- Если сканер не используется, NFC‑идентификатор можно ввести вручную. Если NFC‑идентификатор введен в неправильном формате, вокруг поля **NFC‑идентификатора**отображается тонкая красная рамка.
- **Место**: выбор из списка имени места, которое назначено участник.
- Корзина**:** удаляет выбранного участник.

Если используется идентификация, и участник находится в списке ожидания, участник может выйти из системы, сохранив свое положение в списке ожидания. Этот тип запроса на выступление называется гибким запросом.

- Если включен параметр «на любом месте» на странице «Участники», участник имеет возможность выполнить вход систему с любого устройства и присоединиться к совещанию.
- Если участник не возвращается на совещание, и его очередь на выступление уже прошла, участник автоматически удаляется из списка ожидания.

Это также означает, что список ожидания можно создать без назначения участникам конкретных устройств.

**Пример**: участник отправляет запрос на выступление; он находится на десятой позиции в списке ожидания, поэтому решает ненадолго покинуть совещание. Возвратившись, участник видит, что его позиция в списке ожидания сейчас вторая (совсем скоро ему предстоит выступать), поэтому участник быстро входит в систему с ближайшего доступного устройства.

## **5.6 Мощность**

### **Предварительные условия:**

– Вошедший в систему пользователь должен обладать правом доступа к странице **Подготовка системы**.

Нажмите кнопку **Питание**на домашней странице для отображения всплывающего меню «питание».

- **Вкл.**: активируетDCNM‑WAP. Беспроводные устройства необходимо включать вручную. См. Питание в Руководстве пользователя.
- **Режим ожидания**: отключает зарегистрированные устройства и вводит DCNM‑WAP в режим ожидания. Интерфейсом через веб-браузер DCNM‑WAPможно продолжать пользоваться. Переключение с «Режима ожидания» на «Вкл.» автоматически активирует Беспроводные устройства (используется для паузы совещания).
- **Выкл.**: выключает зарегистрированные устройства. Интерфейс через веб-браузер DCNM‑WAP по-прежнему можно использовать, но DCNM‑WAP перестает передавать данные (используется для завершения совещания).
- **Отмена**: закрывает всплывающее окно **Питание**.

## **5.7 Батарея и сигнал (Battery & Signal)**

### **Предварительные условия:**

– Вошедший в систему пользователь должен обладать правом доступа к страницам **Настройка** или **Подготовка системы**.

Нажмите кнопку **Аккумулятор и сигнал** на главной странице, чтобы открыть страницу **Аккумулятор и сигнал** .

Для каждого места, подключенного к Беспроводная точка доступа, отображается следующая информация.

**Примечание**. Если место отключено, слева от ряда мест отображается символ «отключения», и данные для этого ряда сидений не отображаются.

- **Место**:имя места.
- **Аккумулятор**: Указывает остаток заряда Комплект батарей Беспроводное устройство. **Примечание**. После замены батареи или включения Беспроводное устройство отображаемое количество часов работы от батареи может быть выше, чем фактический остаток заряда батареи. Через короткое время значение стабилизируется.
- **Заряд**: . Отображает количество циклов заряда Комплект батарей.
- **Сигнал**: указывает силу сигнала WiFi в виде цветной гистограммы.
- **Тест**: в этом столбце отображается результат проверки зоны покрытия.
- Кнопка **Начать проверку интервала значений** (в нижней части страницы): нажмите и удерживайте эту кнопку, чтобы начать проверку зоны покрытия. DCNM‑WAP системы начинает проверять, все ли Беспроводные устройства находятся в зоне покрытия нескольких частот. Это обеспечит продолжение работы Беспроводные устройства, если DCNM‑WAPрешит переключиться на другой канал WiFi в случае помех. **Примечание**: столбец **Тест**и кнопка **Начать проверку интервала значений**отображаются, только если вошедший в систему пользователь имеет право доступа к странице **Настройка**.
- **Серийный номер**: серийный номерКомплект батарей.

## **5.8 Журнал (Logging)**

### **Предварительные условия:**

– Вошедший в систему пользователь должен обладать правом доступа к странице **Настройка**.

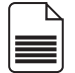

### Нажмите кнопку **Ведение журнала** на главной странице, чтобы открыть страницу **Ведение журнала** .

- Нажмите кнопку **Очистить вид** , чтобы очистить все события. После повторного открытия или обновления страницы **Ведение журнала**все события снова становятся видимыми.
- Нажмите кнопку **Экспорт**, чтобы открыть всплывающее окно для сохранения текущего обзорного файла протоколирования событий (формат logging.txt).

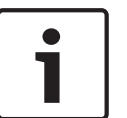

### **Замечание!**

Экспорт журнала не доступен для планшетов.

## **5.9 Информация о системе (System info)**

### **Предварительные условия:**

– Вошедший в систему пользователь должен обладать правом доступа к странице **Настройка**.

Страница **Системная информация** используется оператором. Нажмите кнопку **Системная информация** на главной странице, чтобы открыть страницу **Системная информация** . Отобразится следующая информация:

- Тип устройства
- Имя узла
- MAC-адрес Ethernet
- IP-адрес Ethernet
- Маска подсети Ethernet
- Шлюз Ethernet по умолчанию
- IP-адрес в беспроводной сети
- Версия
- API
- Страна
- Ссылка для загрузки условий лицензии на программное обеспечение с открытым исходным кодом

## **5.10 Выход (Logout)**

### **Предварительные условия:**

– Нет

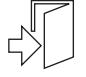

Нажмите кнопку **Выход** , чтобы выйти из системы и вернуться на страницу **Имя пользователя** .

## **6 Работа светодиодов беспроводной точки доступа**

Светодиоды на передней панели Беспроводная точка доступа (DCNM‑WAP) указывают состояние (настройки) Беспроводная точка доступа.

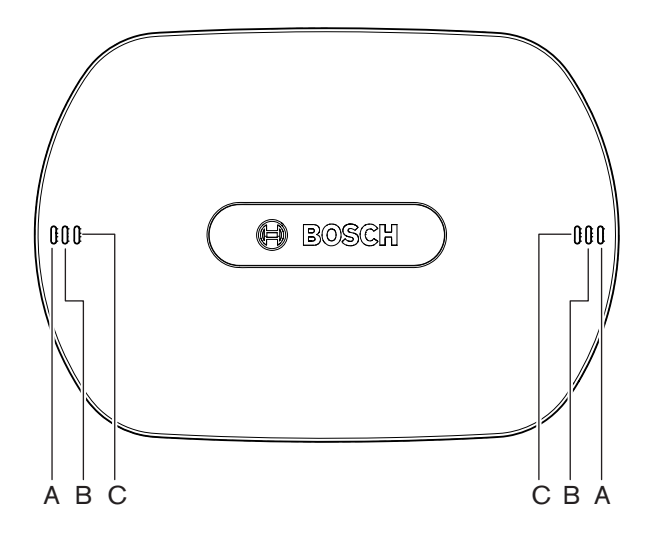

**Рис. 6.1:** Светодиоды состояния DCNM‑WAP

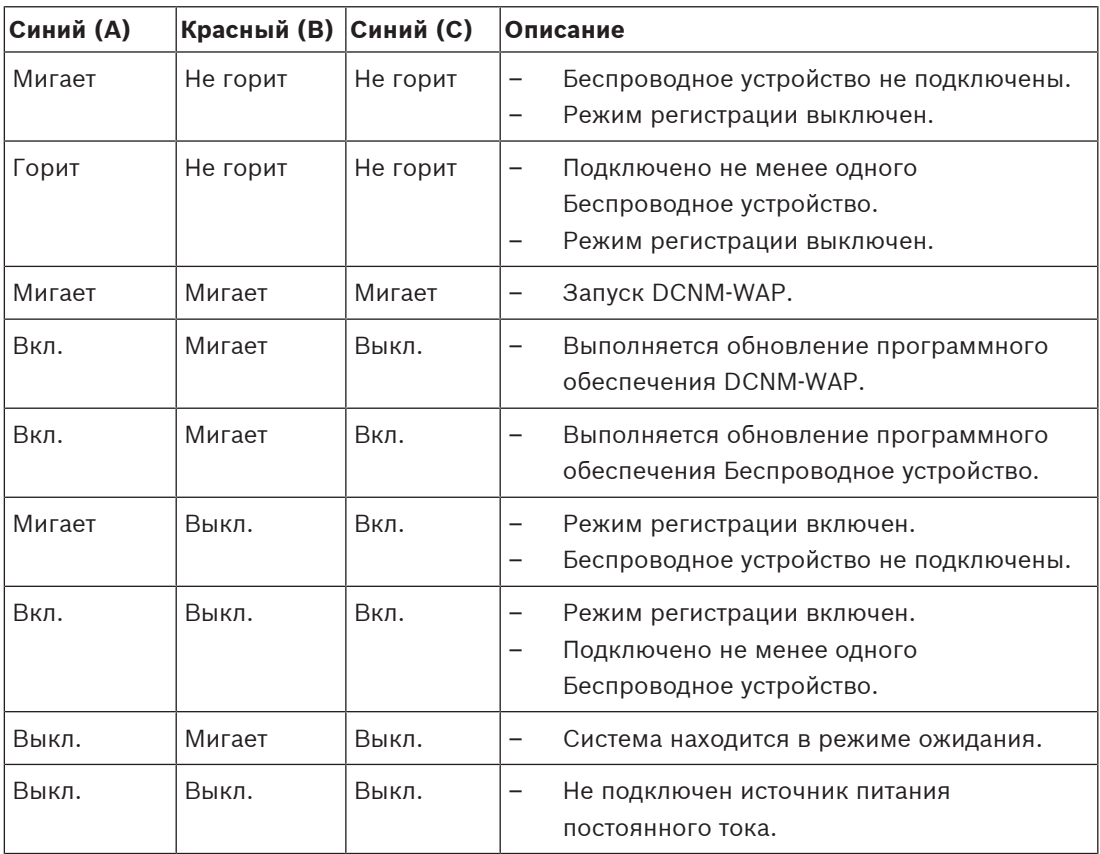

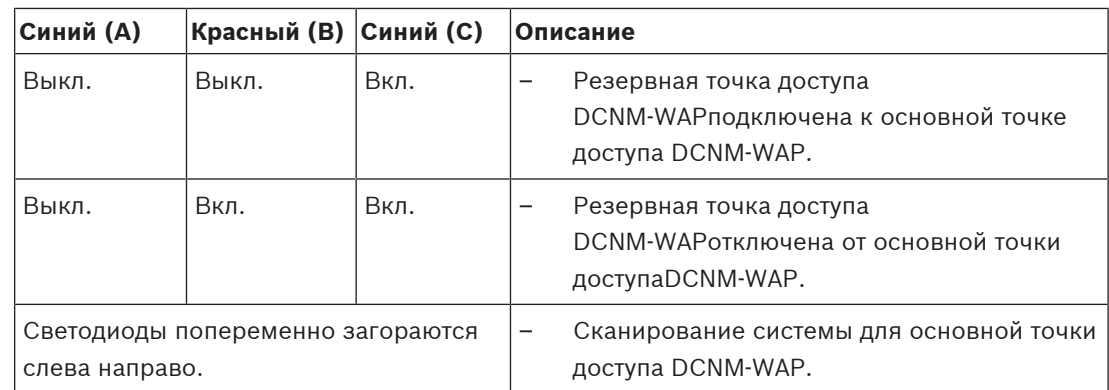

**Табл. 6.1: Светодиоды состояния**

## **7 Поиск и устранение неисправностей**

## **7.1 Поддержка клиентов**

Если проблему не удалось устранить самостоятельно, обратитесь к поставщику, системному интегратору или непосредственно к представителю компании Bosch.

## **7.2 Таблица по устранению неполадок**

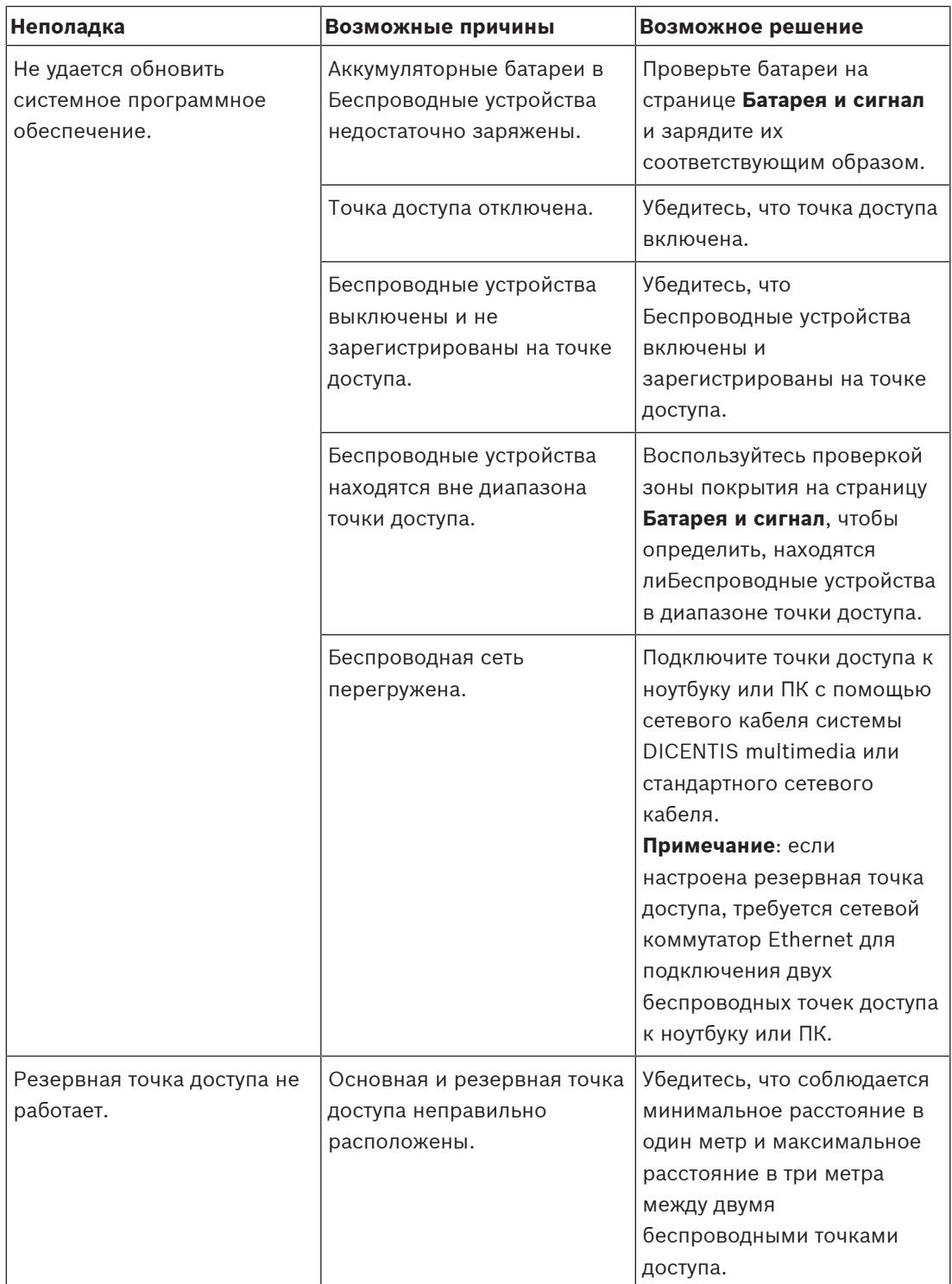

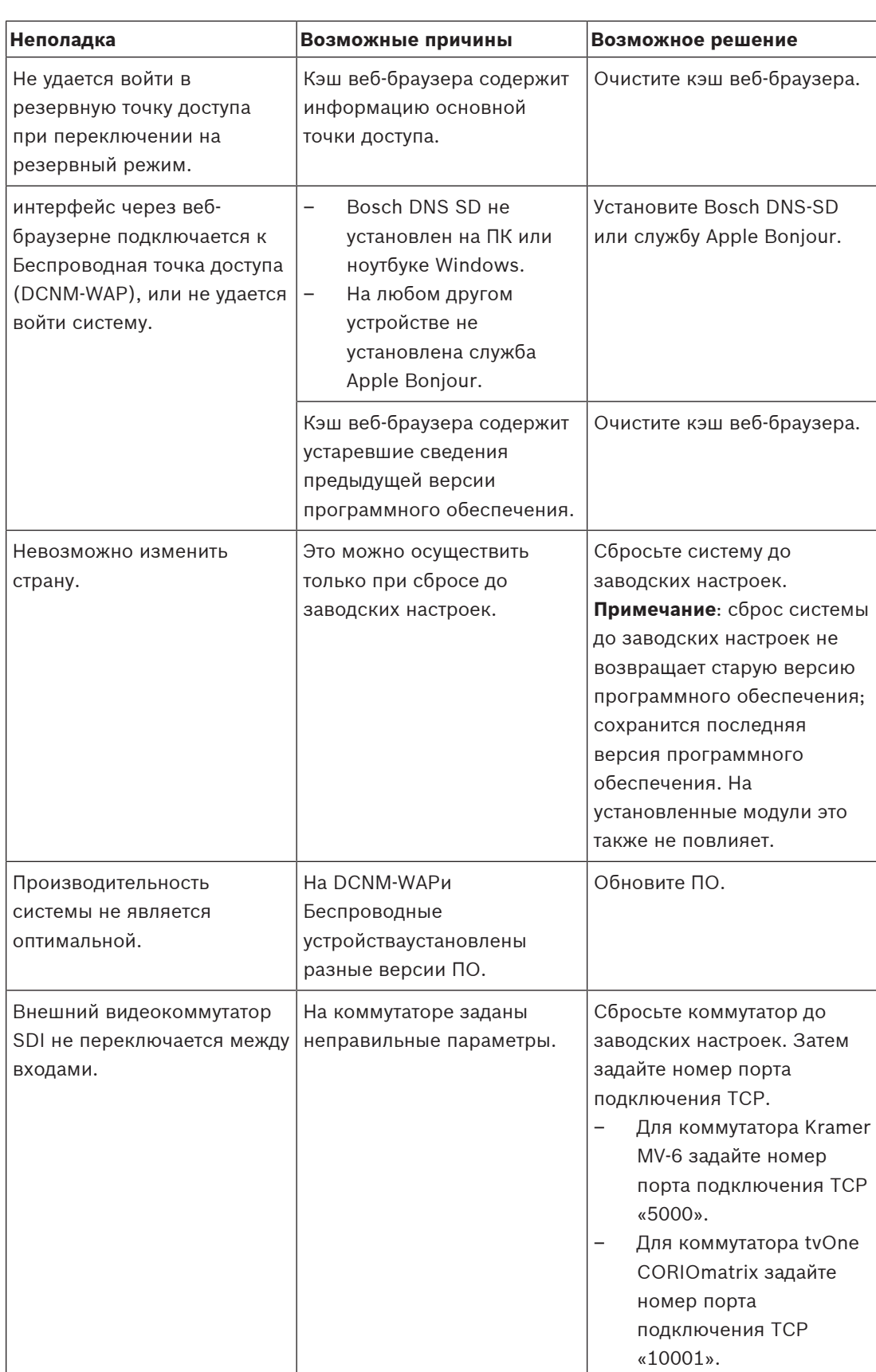

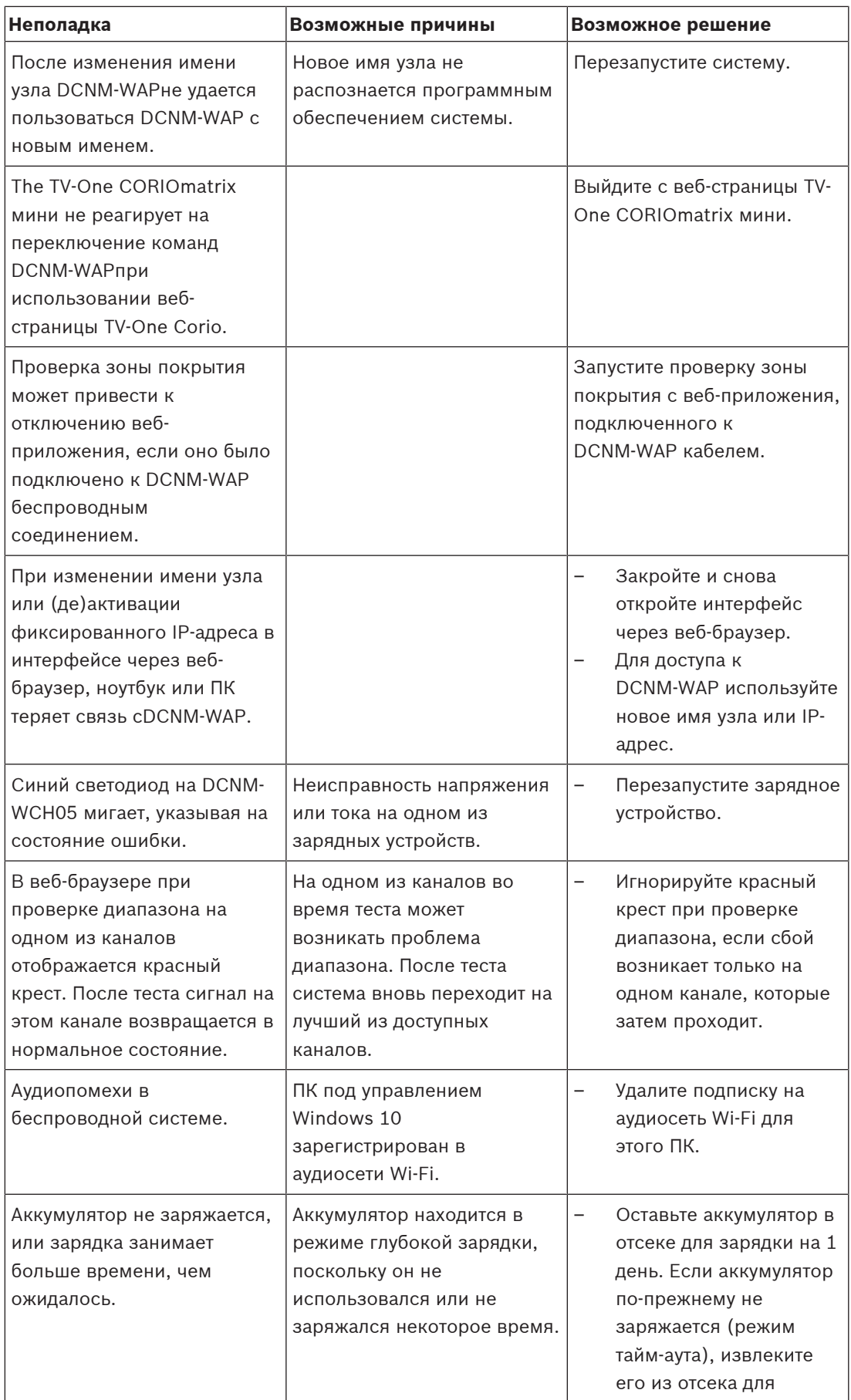

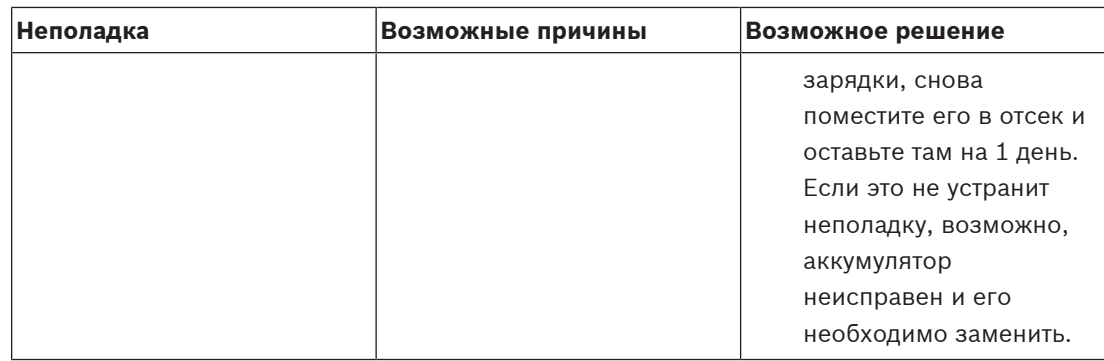

**Bosch Security Systems B.V.** Torenallee 49 5617 BA Eindhoven Netherlands **www.boschsecurity.com** © Bosch Security Systems B.V., 2020